# **スタートアップガイド(Arm 編)**

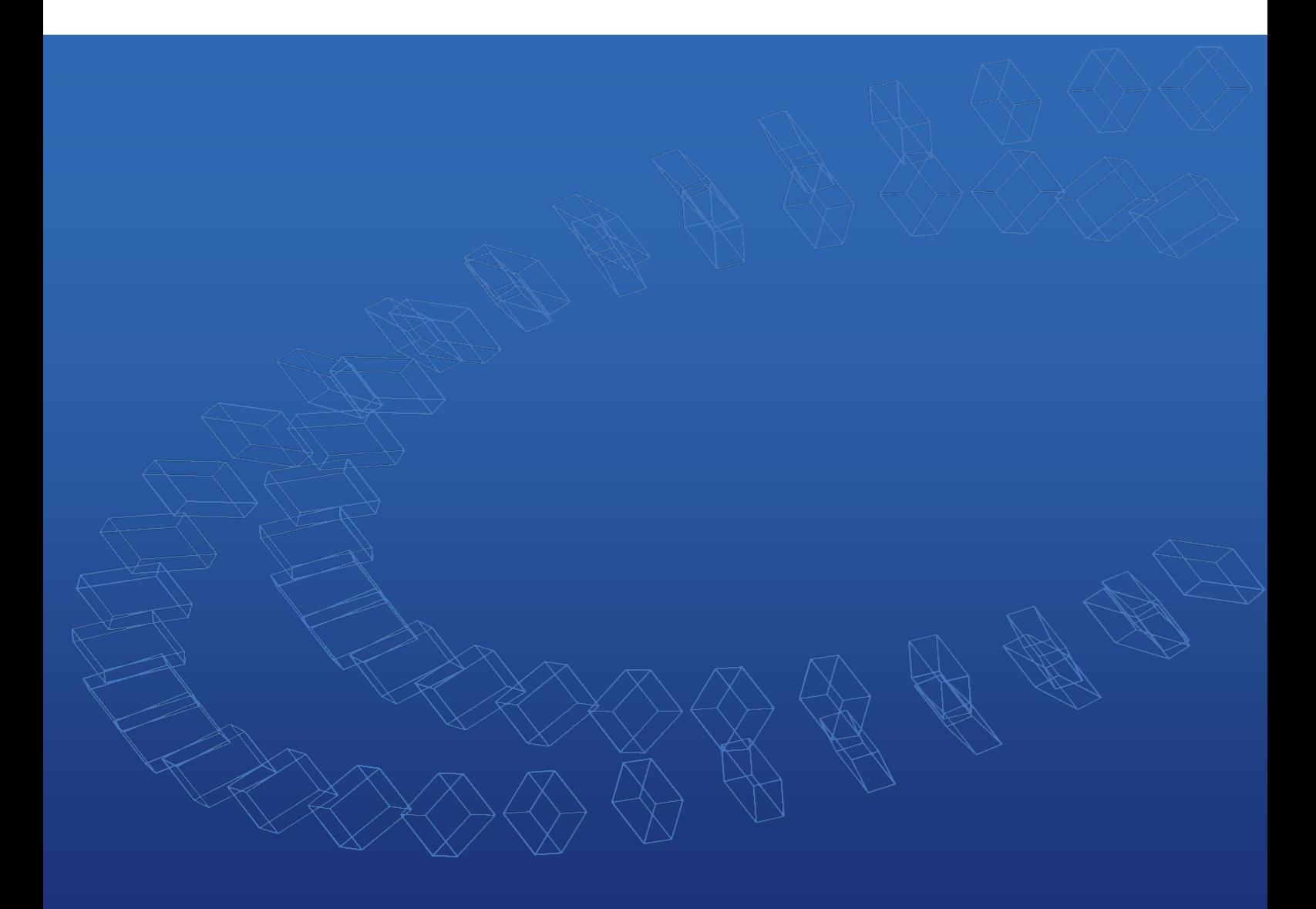

**本書はMPUに依存しない共通的な内容について記載しています。**

**MPU毎の操作については、次ページの 『スタートアップガイドの構成について』 をご覧ください。**

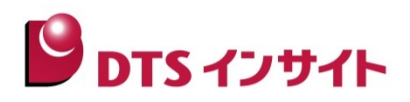

## <span id="page-1-0"></span>**はじめに**

「advice シリーズスタートアップガイド」(以下、本ガイド)は、advice シリーズ製品を購入してからデバッグを開始 するまでの一連の操作を順に示したドキュメントです。

advice シリーズ製品でデバッグ環境を構築する前に、お読みください。

本ガイドを含むマニュアルは、ソフトウェアのインストールフォルダの manual フォルダ(標準では 「C:¥DTSinsight¥microVIEW-Xross¥manuals」)にインストールされます。

## <span id="page-1-1"></span>**スタートアップガイドの構成について**

本ガイドでは、デバッグ対象の MPU に依存しない共通的な内容について記載しています。MPU 毎に異なる操作手順 については、以下 URL より MPU 毎の「スタートアップガイド」をダウンロードし、下記フローチャートにしたがっ て、本ガイドの内容に当てはめてご覧ください。

### 【adviceXross の場合】

『https://www.dts-insight.co.jp/support/support\_xross/?m=Document&item=1』

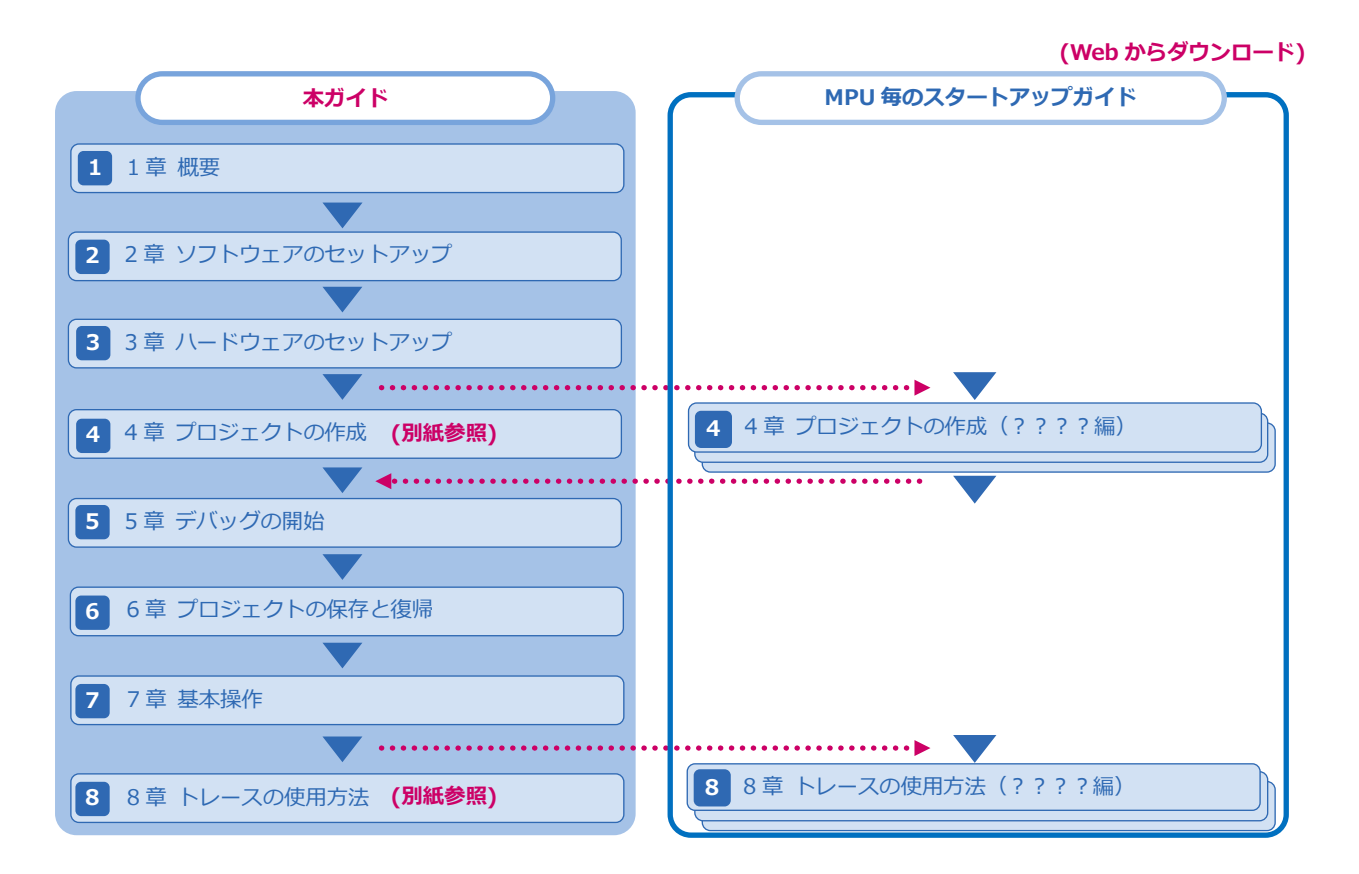

## <span id="page-2-0"></span>**注意事項**

- 本ガイドの操作手順は、 **adviceXross Arm 対応デバッガソフトウェア(SMX600)**を使用して解説しています。 お使いの機種によっては、操作手順内での名称や参照しているマニュアル名が異なる場合があります。
- advice シリーズの製品を安全にお使いいただくために重要な情報は、以下ユーザーズマニュアルに記載されていま す。

【adviceXross の場合】

『adviceXross ユーザーズマニュアル(固有編)』(Arm\_adviceXross\_user\_j.pdf)

• 本ガイドに記載されている会社名・製品名は、各社の登録商標または商標です。なお、本文中では、TM、R マー クは明記していません。

## **アイコンについて**

本ガイドで使用しているアイコンには、以下の意味があります。

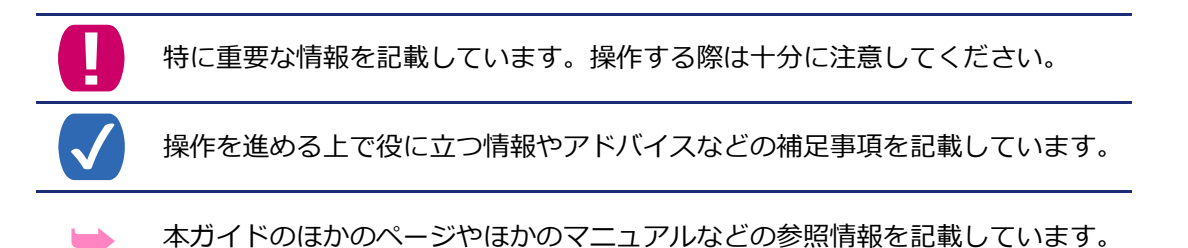

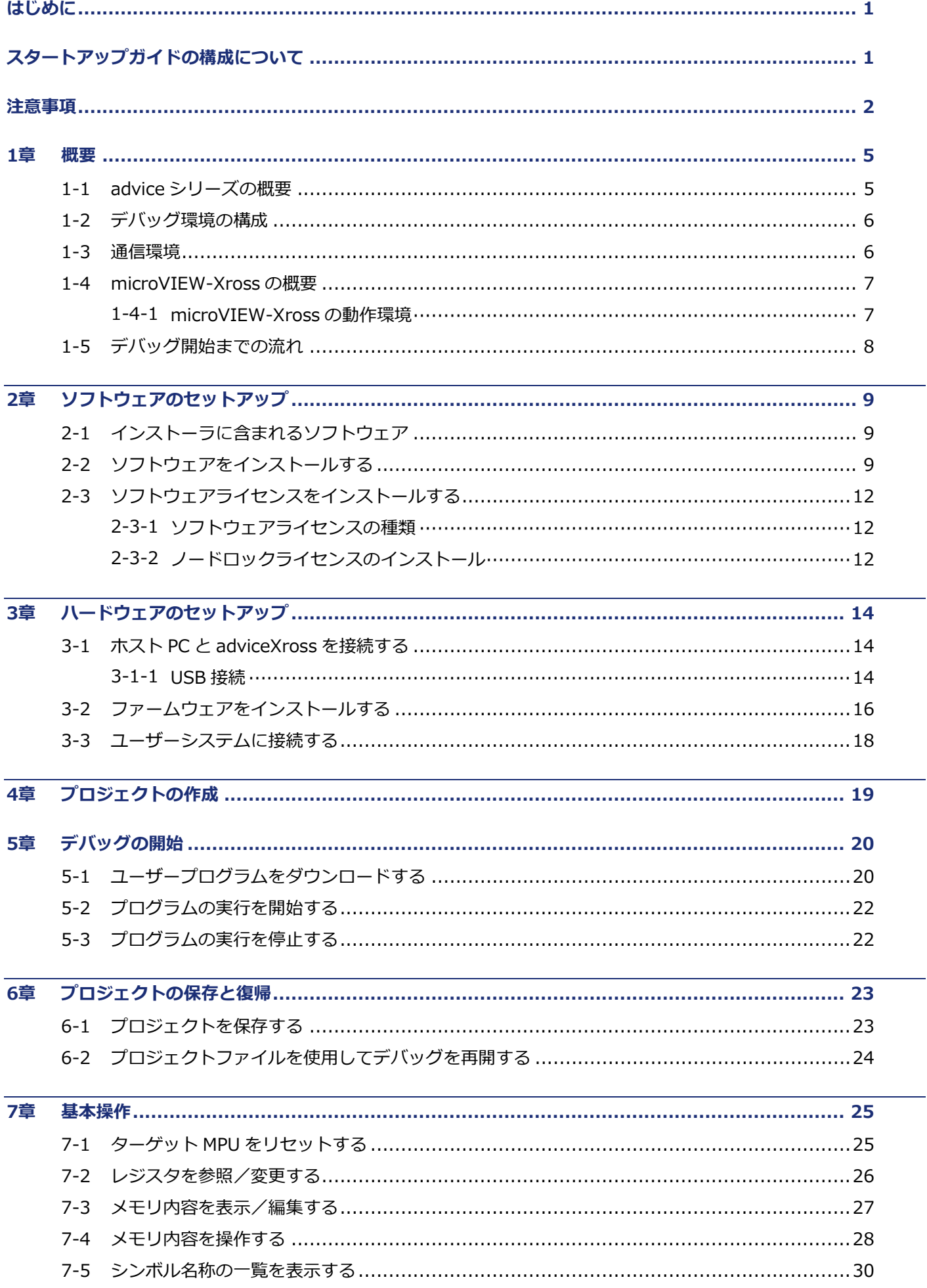

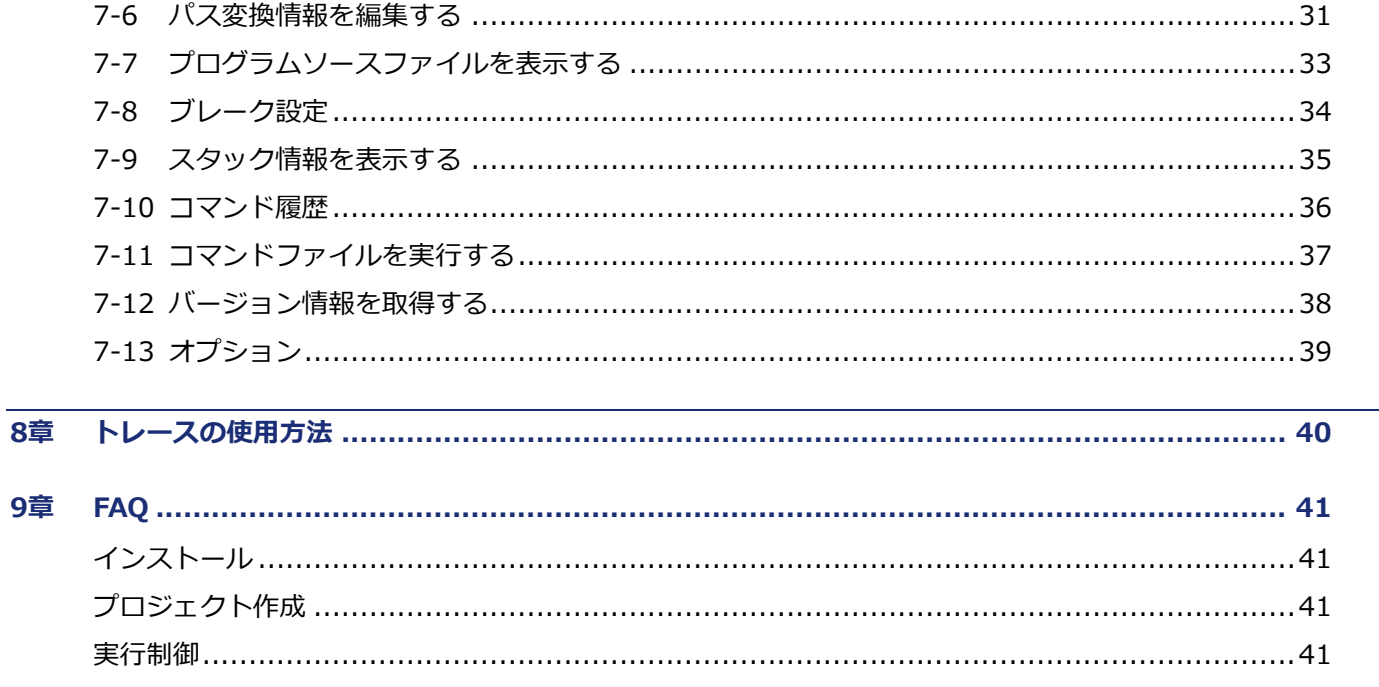

# <span id="page-5-0"></span>**1章 概要**

この章では、advice シリーズの製品概要、デバッグ環境の構成、およびデバッグ開始までに必要な操作の流れについ て説明します。

### <span id="page-5-1"></span>**1-1 adviceシリーズの概要**

advice シリーズは、開発の現場に最適なデバッグソリューションを提供します。 microVIEW-Xross で対応する advice 製品は以下の通りです。

#### **advice製品の概要**

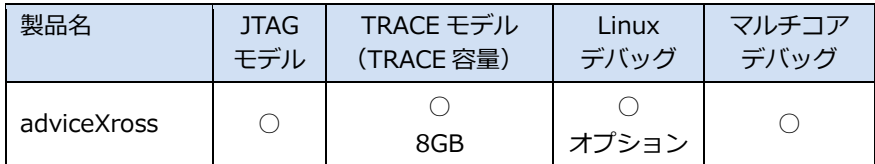

本ガイドでは、**adviceXross の Arm 対応 JTAG モデル**を使用して説明しています。 adviceXross のパッケージに含まれる梱包内容やハードウェアに関する情報については、 **『adviceXross ユーザーズマニュアル(固有編)』(Arm\_adviceXross\_user\_j.pdf)をご覧ください。**

### <span id="page-6-0"></span>**1-2 デバッグ環境の構成**

本ガイドで使用するデバッグ環境の構成例を以下に示します。

#### **デバッグ環境の構成例**

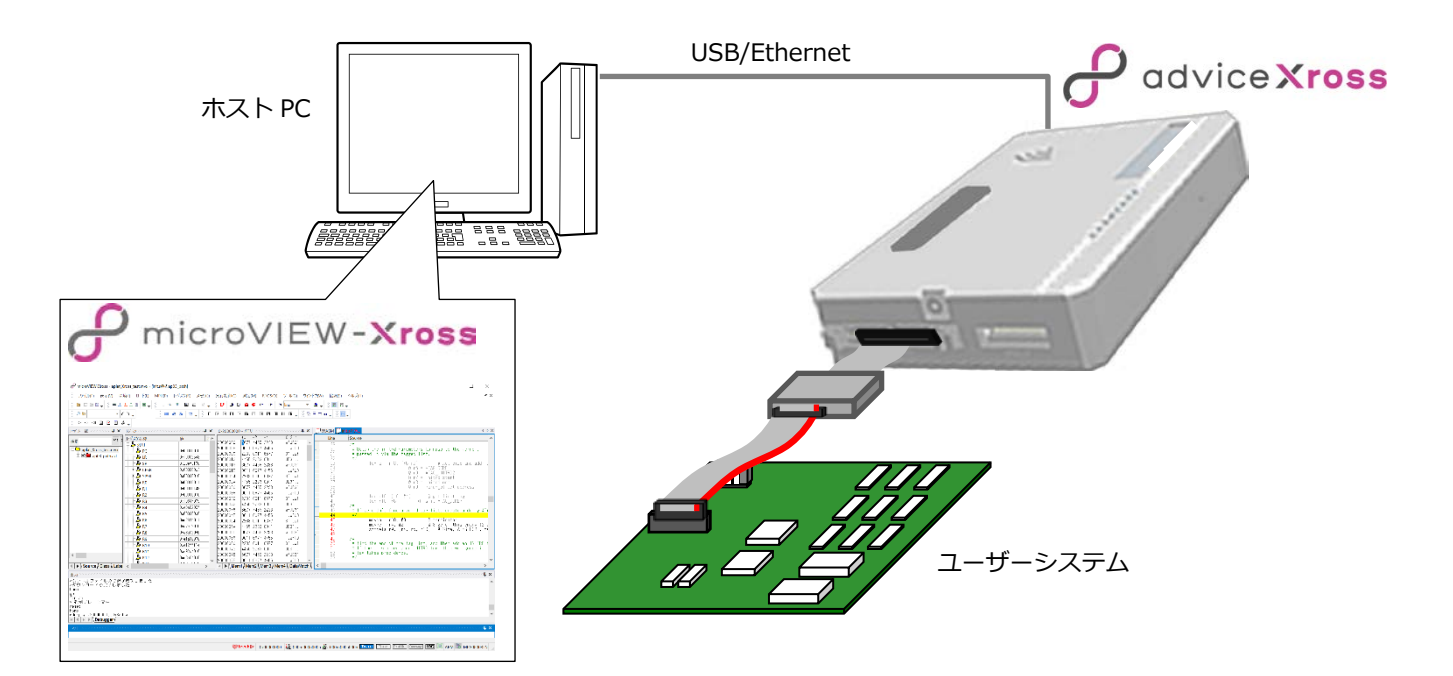

### <span id="page-6-1"></span>**1-3 通信環境**

adviceXross との通信には、Ethernet 標準の TCP/IP または USB を使用します。いずれの場合も、ホスト PC 側に対 応するインターフェースが必要です。インターフェースがない場合は、増設する必要があります。

#### **① Ethernet 通信**

advice 側の端子は 10BASE-T/100BASE-TX/1000BASE-TX 規格に準拠した端子です。

**➡→ adviceXross 本体の LAN パラメータの設定方法については、『microVIEW-Xross advice ファームウェア インストールガイド』(mvwX\_InstallGuide\_j.pdf)を参照してください。**

#### **② USB 通信**

advice 側の端子は、USB Type C 規格に準拠した端子です。特性上の不定要因を排除するため、advice 製品パッ ケージに同梱されている専用 USB ケーブルを使用して接続してください。

### <span id="page-7-0"></span>**1-4 microVIEW-Xrossの概要**

microVIEW-Xross は、advice シリーズのデバッグ機能をフルに活用した、アセンブラ、C/C++ソースレベルのリア ルタイムシンボリックデバッガです。

### <span id="page-7-1"></span>**1-4-1 microVIEW-Xrossの動作環境**

microVIEW-Xross を利用するには、ホスト PC が以下の動作環境を満たしている必要あります。ソフトウェアのセッ トアップを開始する前に、ご使用のホスト PC の環境をご確認ください。

### **microVIEW-Xrossの動作環境**

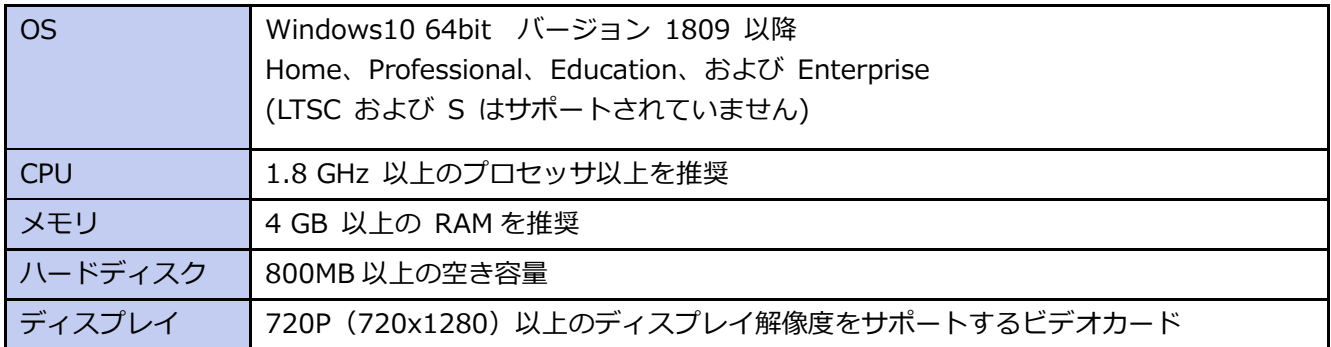

### <span id="page-8-0"></span>**1-5 デバッグ開始までの流れ**

製品を購入してから、ソフトウェアをインストールし、ハードウェアをセットアップしてデバッグを開始するまでの 基本的な流れを以下に示します。具体的な設定手順については、それぞれの参照先をご覧ください。

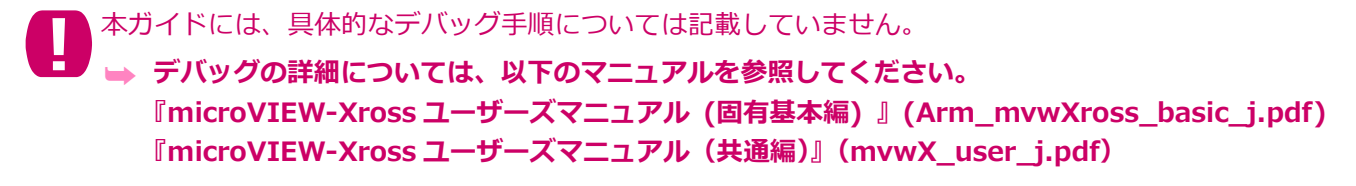

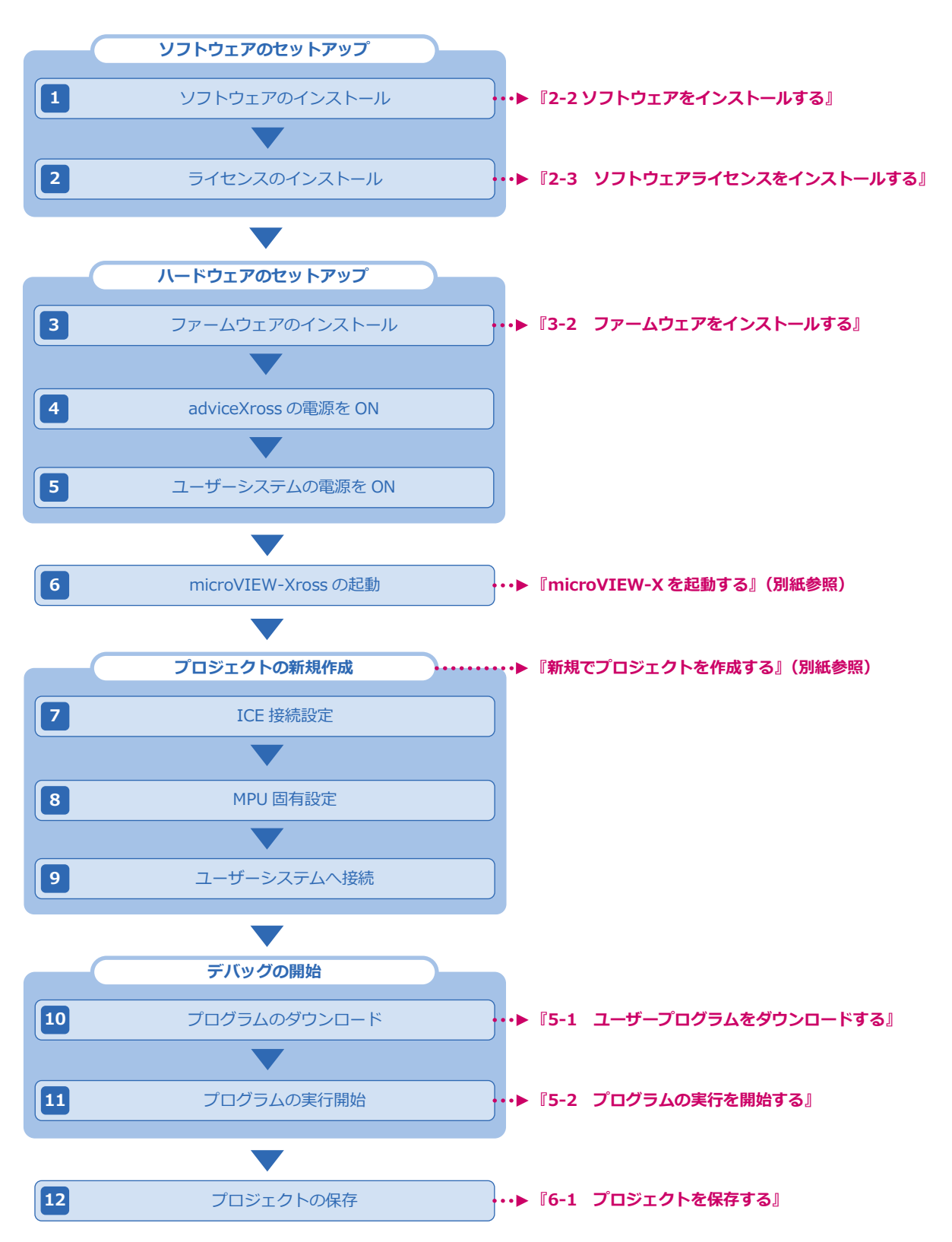

# <span id="page-9-0"></span>**2章 ソフトウェアのセットアップ**

この章では、ソフトウェアとライセンスのインストール方法について説明します。

**ドライバのインストール、microVIEW-Xross のアンインストールなど、ソフトウェアのセットアップに関 するより詳細な情報については、『microVIEW-Xross advice ファームウェア インストールガイド』 (mvwX\_InstallGuide\_j.pdf)を参照してください。**

## <span id="page-9-1"></span>**2-1 インストーラに含まれるソフトウェア**

インストーラには、advice シリーズの機器でデバッグするために必要なソフトウェアやデバッグ環境をセットアップ するためのツールなどが含まれています。

### • **microVIEW-Xross**

microVIEW-Xross のほかに、advice シリーズのそれぞれの機器に対応した USB ドライバとライセンスを設定す るための License Administrator for YDC が含まれています。

### • **adviceXross ファームウェアデータ**

複数の MPU に対応したファームウェアと advice シリーズの設定を Windows 上で操作する AXClient が含まれて います。

adviceXross を購入すると、製品とは別にライセンスシートが送付されます。記載されている URL にアクセ スして、ユーザー登録することで、ライセンスが発行されます。 また、ユーザー登録することで、インストーラをダウンロードすることができるようになります。

**➡ ユーザー登録とライセンス発行については、ライセンスシートを参照してください。** 

## <span id="page-9-2"></span>**2-2 ソフトウェアをインストールする**

ホスト PC に、ソフトウェアをインストールします。

### 手 順

**1. ダウンロードしたインストーラを実行し、[Setup]をクリックします。**

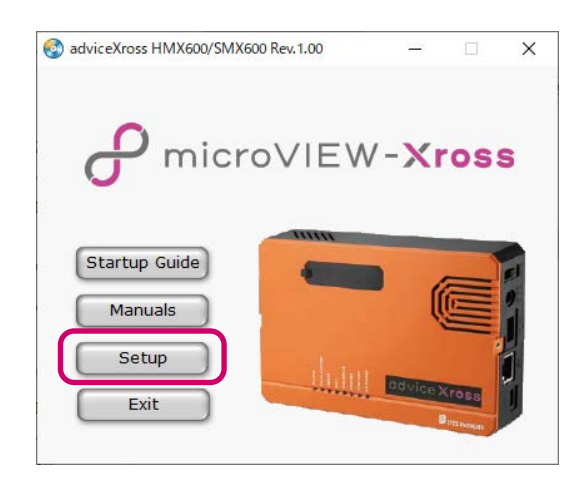

**2. セットアップを開始します。**

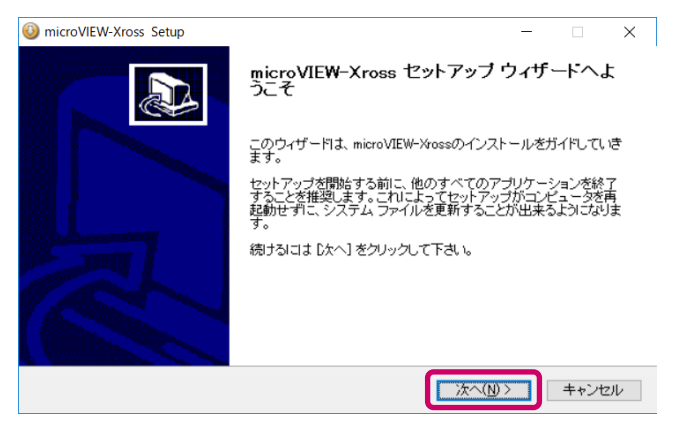

**3. インストールするコンポーネントを選択し、[次へ]をクリックします。**

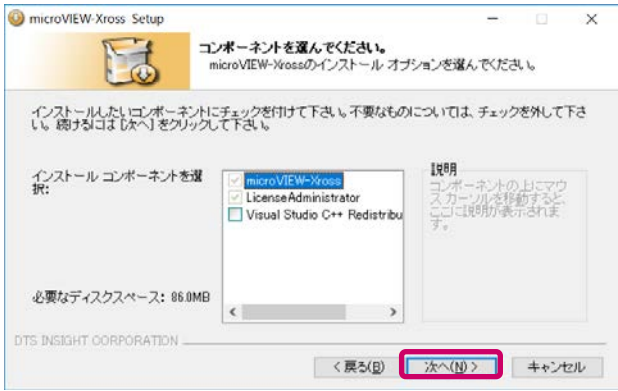

初めてインストールする場合は Visal Studio C++ 再頒布可能パッケージにチェックを入れてください。

**4. インストールを続けるには、ソフトウェア使用許諾契約書に同意する必要があります。 内容を一読して、[同意する]にチェックをし、[次へ]をクリックします。**

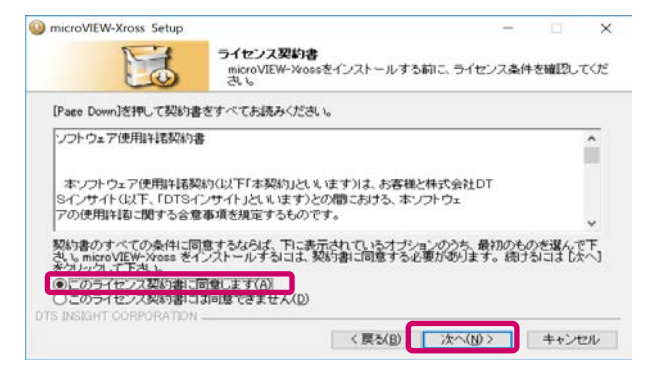

**5. microVIEW-Xross のインストール先フォルダを選択して、[インストール]をクリックします。**

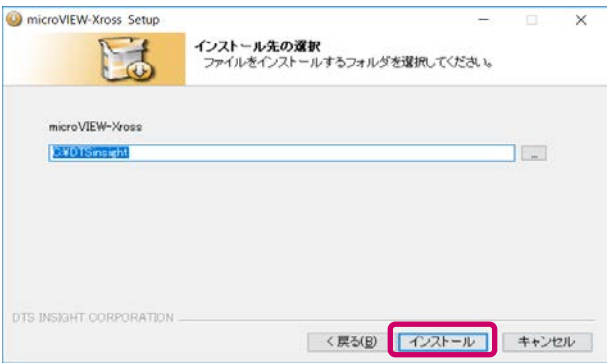

標準では、「C:\DTSinsight」フォルダにインストールされるように設定されています。

### **6. ハードウェアが接続されていないこと確認し、[OK]をクリックします。**

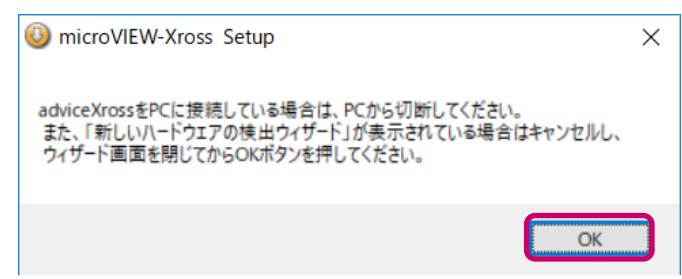

**7.[OK]をクリックします。**

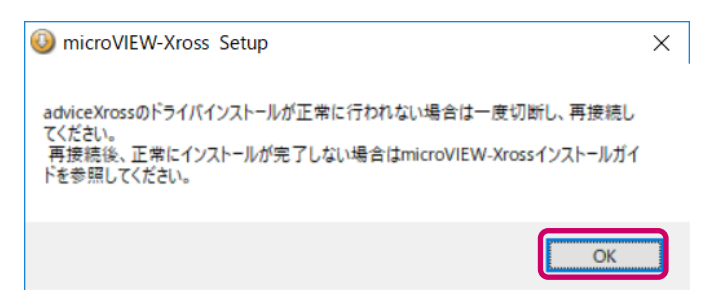

**8.[完了]をクリックします。**

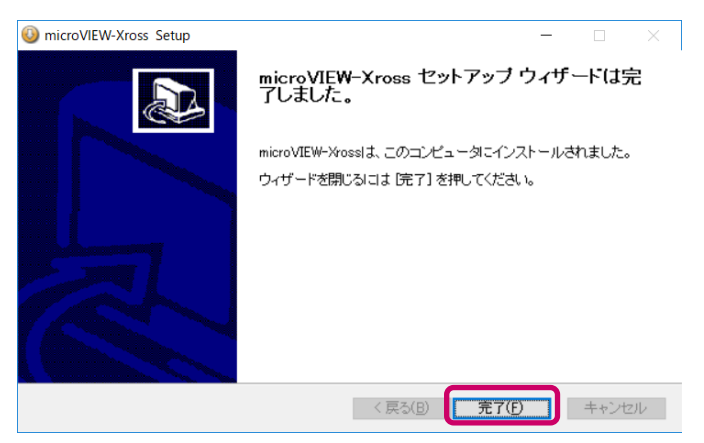

**9.「Setup」画面で、[Exit]をクリックします。**

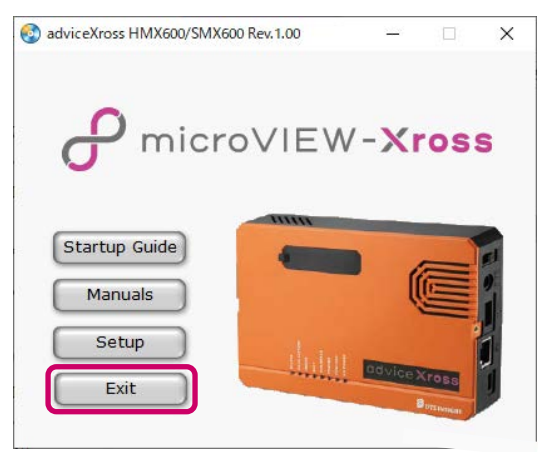

「Setup」画面が閉じます。

これで、すべてのソフトウェアのインストールが完了です。

### <span id="page-12-0"></span>**2-3 ソフトウェアライセンスをインストールする**

ソフトウェアライセンスの種類とインストール方法について説明します。

ソフトウェアライセンス管理対象の製品には、ライセンスシートが付属されています。ライセンスシー トに記載してある情報に従って、ライセンスファイルを取得し、任意のフォルダに保存してください。

### <span id="page-12-1"></span>**2-3-1 ソフトウェアライセンスの種類**

ソフトウェアライセンス形態には、「ノードロックライセンス」と「フローティングライセンス」の 2 種類あります。

### • **ノードロックライセンス**

ノードロックライセンスは、利用するホスト PC 上で認識できる MAC アドレス(イーサネットアドレス)、もしく は接続する adviceXross の MAC アドレスに対して付与されます。

複数台の PC で利用する場合は、USB イーサネットアダプタなどの移動可能なデバイスに対してライセンスを取得 してください。

### • **フローティングライセンス**

フローティングライセンスは、フローティングサーバ PC 上で認識できる MAC アドレス(イーサネットアドレス) に対して付与されます。それぞれのクライアント PC はフローティングサーバ PC へアクセスしてライセンス認証 を行うことで、ソフトウェアライセンス管理された製品を使用することができます。

本ガイドでは、**ノードロックライセンスのインストール手順**について説明しています。 **➡ フローティングライセンスの詳細については、『ソフトウェアライセンス管理ツールマニュアル』 (LicenseAdministrator\_jpn.pdf)を参照してください。**

### <span id="page-12-2"></span>**2-3-2 ノードロックライセンスのインストール**

ノードロックライセンスのインストールとライセンス状況の確認には、ライセンス管理ツール「License Administrator for YDC」を使用します。

### 手 順

**1. Windows の[スタート]メニューから、[すべてのプログラム]-[microVIEW-Xross]-[License Administrator for YDC]をクリックします。**

### **2. [Add]をクリックします。**

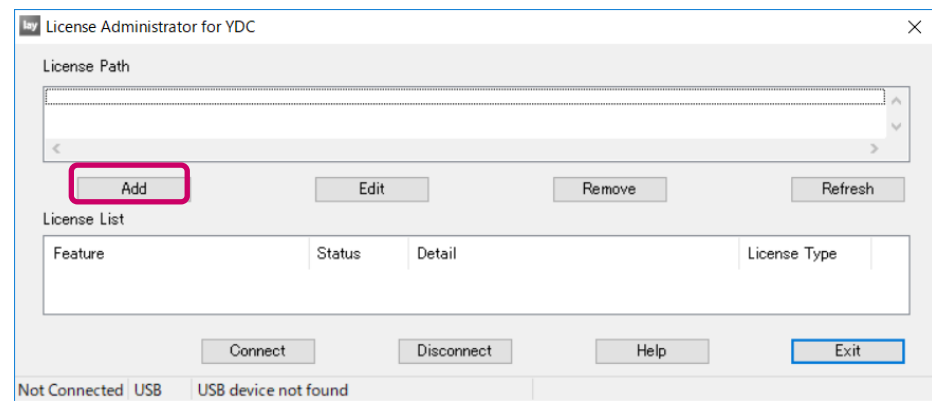

**3. [ノードロックライセンス]を選択して、[次へ]をクリックします。**

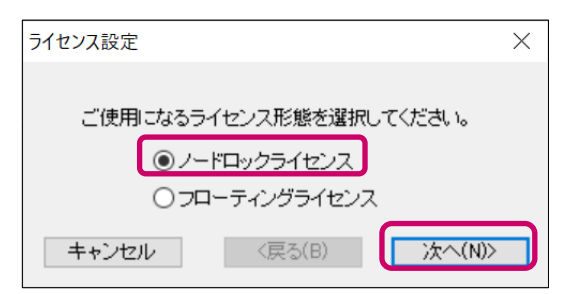

**4. ライセンスファイルの保存フォルダを指定して、[完了]をクリックします。**

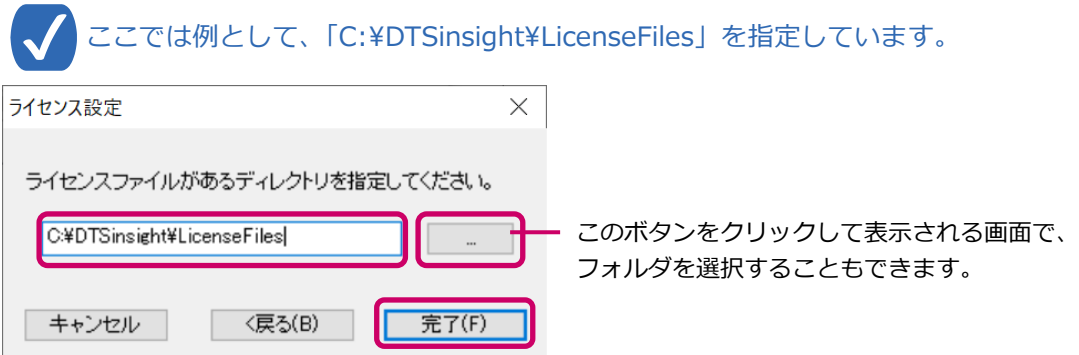

ソフトウェアライセンスの設定が完了します。

ソフトウェアライセンスがインストールされると、「License List」に有効なソフトウェアライセンスが表示さ れますので、確認してください。

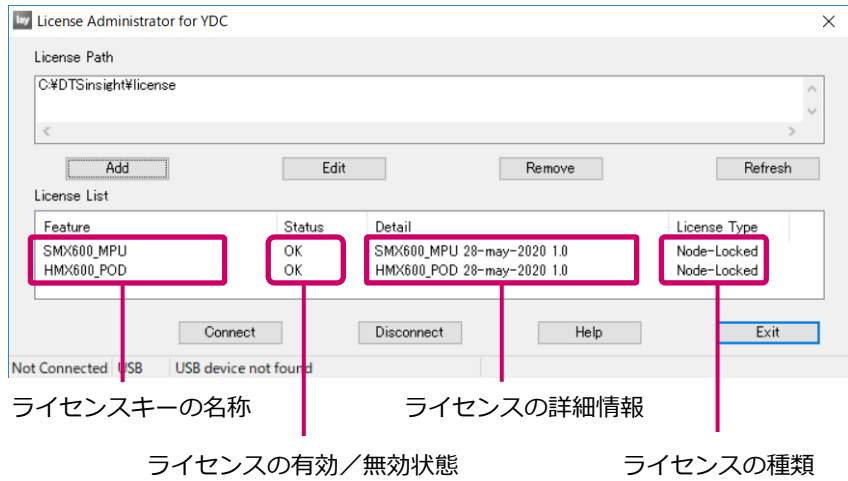

### **5. [Exit]をクリックします。**

「License Administrator for YDC」が閉じます。 これで、ソフトウェアライセンスのインストールが完了です。

# <span id="page-14-0"></span>**3章 ハードウェアのセットアップ**

<span id="page-14-1"></span>本章では、ホスト PC、adviceXross、ユーザーシステムの接続方法について説明します。

### **3-1 ホストPCとadviceXrossを接続する**

ホスト PC と adviceXross の接続には、USB または Ethernet のいずれかの方法を使用することができます。

本ガイドでは、**USB 接続の手順**について説明しています。 ➥ **Ethernet による接続手順を含む、ハードウェアのセットアップに関する詳細情報については、 『microVIEW-Xross advice ファームウェア インストールガイド』 (mvwX\_InstallGuide\_j.pdf)を参照してください。**

### <span id="page-14-2"></span>**3-1-1 USB接続**

USB ケーブルで adviceXross とホスト PC を接続し、AXClient を利用して通信インターフェースを設定します。

### 手 順

**1. adviceXross 本体背面パネルの USB コネクタに、USB ケーブルを取り付けます。**

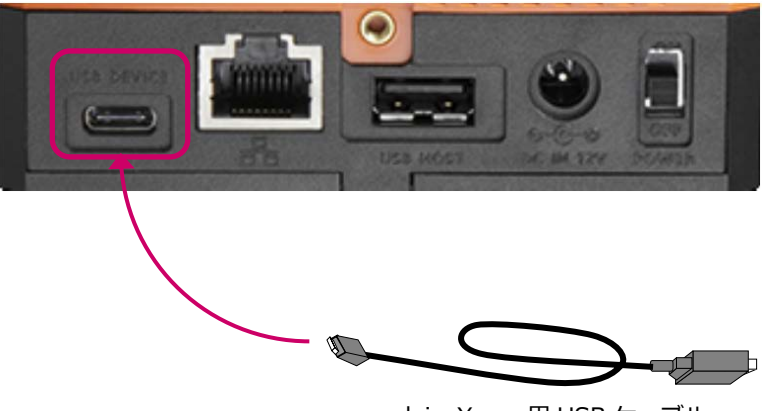

adviceXross 用 USB ケーブル

adviceXross 本体とホスト PC の接続には、必ず標準で添付されている USB ケーブルを使用してくださ  $\mathbf{U}$ 

- **2. USB ケーブルのもう一方を、ホスト PC の USB コネクタに接続します。**
- **3. adviceXross の電源を入れます。**
- **4. Windows の[スタート]メニューから、[すべてのプログラム]-[microVIEW-Xross]- [AXClient]をクリックします。**

**5. メニューから[Option]-[Communication]を選択するか、ツールバーにある[Communication] ボタン をクリックします。**

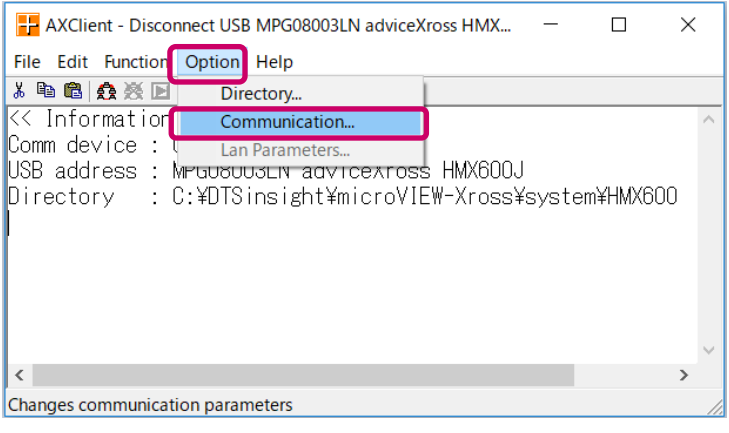

### **6. USB のインターフェース設定を行います。**

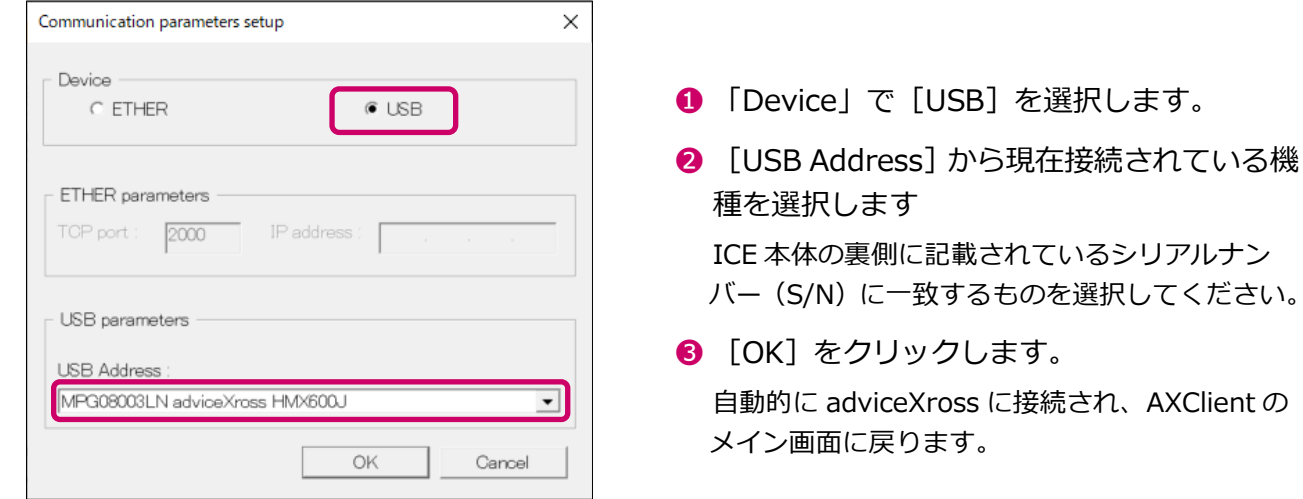

adviceXross との通信を解除するには、メニューから [Function] - [Disconnect] を選択する か、ツールバーにある [Disconnect] ボタン ※ をクリックします。

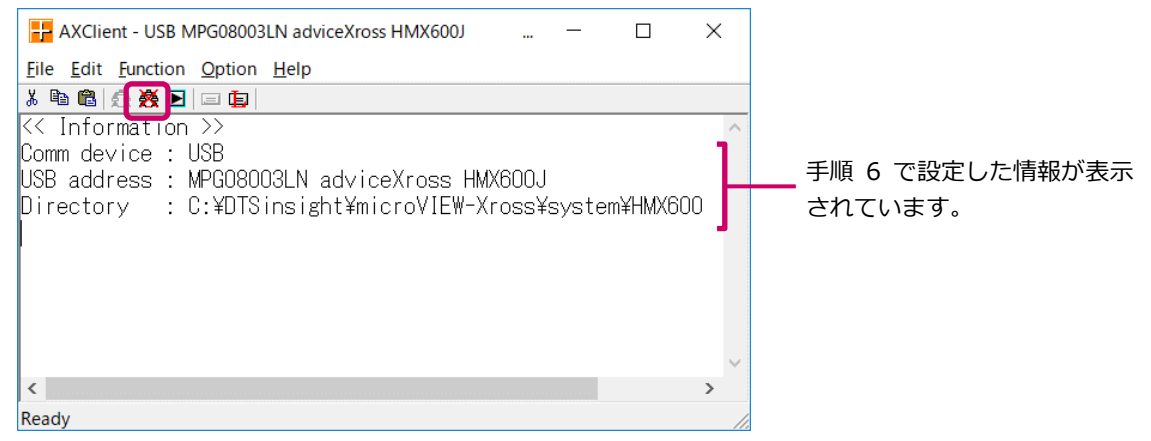

一度ホスト PC が認識した adviceXross を取りはずす場合は、OS が推奨している USB 機器の 切断手順に従ってください。

### <span id="page-16-0"></span>**3-2 ファームウェアをインストールする**

AXClient を利用して、使用する MPU に応じたファームウェアを、adviceXross にインストールします。

T.

工場出荷直後の状態で adviceXross を使用することはできません。adviceXross の使用を開始する 前に、必ずファームウェアをインストールする必要があります。

### 手 順

**1. AXClient のメニューから[Option]-[Directory]を選択します。**

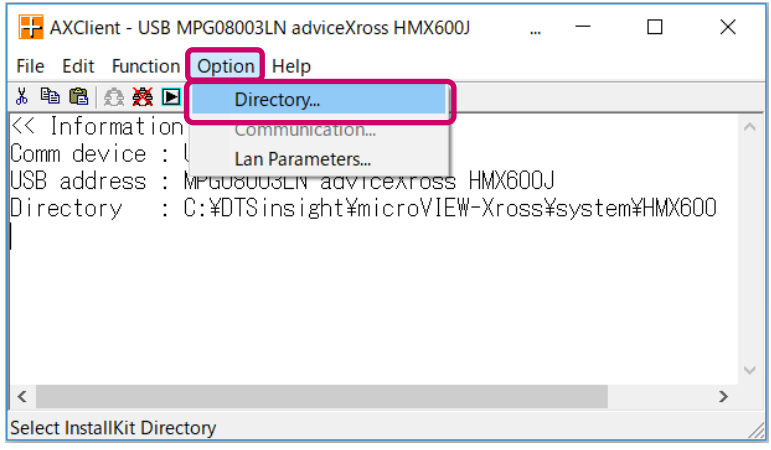

フォルダの選択画面が表示されます。

**2. 使用する MPU に応じたファームウェアデータのフォルダを選択して、[OK]をクリックします。**

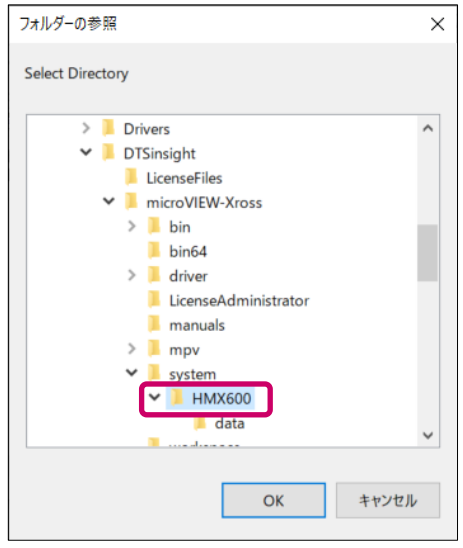

AXClient のメイン画面に戻ります。

### **3. [File]-[System Install]を選択します。**

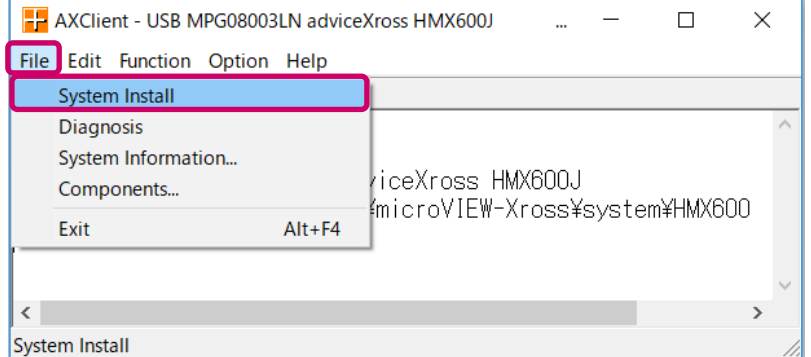

「AXClient Confirmation」ダイアログが表示されます。

### **4. [OK]をクリックします。**

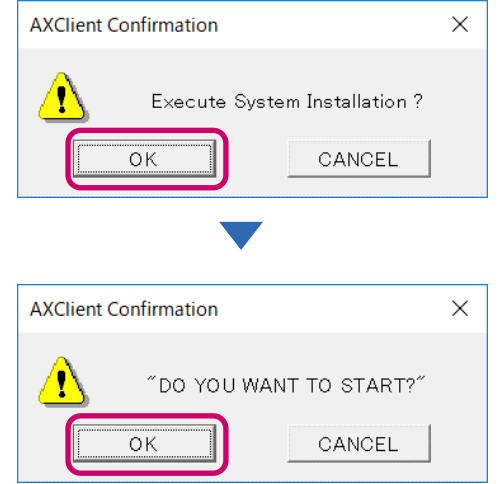

システムのインストールが開始されます。

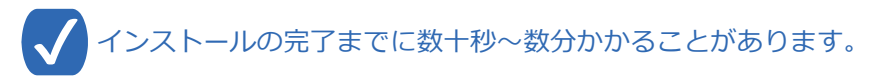

システムインストールが完了すると、以下のような画面が表示されます。

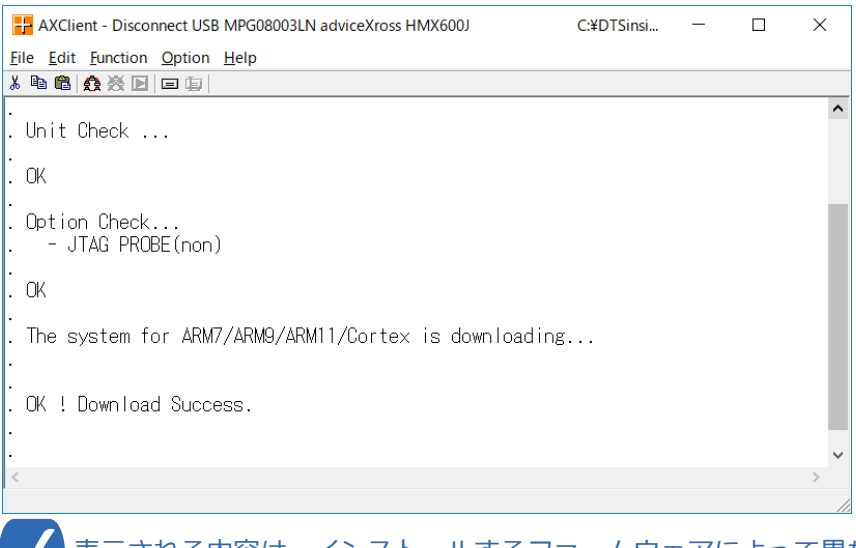

表示される内容は、インストールするファームウェアによって異なります。

「OK ! Download Success.」と表示されれば、ファームウェアのインストールは完了です。

AXClient を閉じ、adviceXross の電源を OFF にしてください。

### <span id="page-18-0"></span>**3-3 ユーザーシステムに接続する**

adviceXross をユーザーシステムに接続します。

- 通常はユーザーシステムの電源が OFF の状態で接続してください。
	- adviceXross は、ユーザーシステムの電源が ON の状態で接続する「活線挿抜機能」を使用すること ができます。
	- 電源の ON/OFF の順序は、必ず守ってください。順序を間違えるとユーザーシステムが破損する恐 れがあります。
- **➡ ユーザーシステムの接続に関するデバッガの操作については、以下のマニュアルを参照してください。 『microVIEW-Xross ユーザーズマニュアル (固有基本編) 』(Arm\_mvwXross\_basic\_j.pdf)**

手 順

### **1. adviceXross とユーザーシステムを接続します。**

ユーザーシステムの JTAG コネクタ形状にあった JTAG プローブを本体に取り付け、ユーザーシステ ムへ接続します。

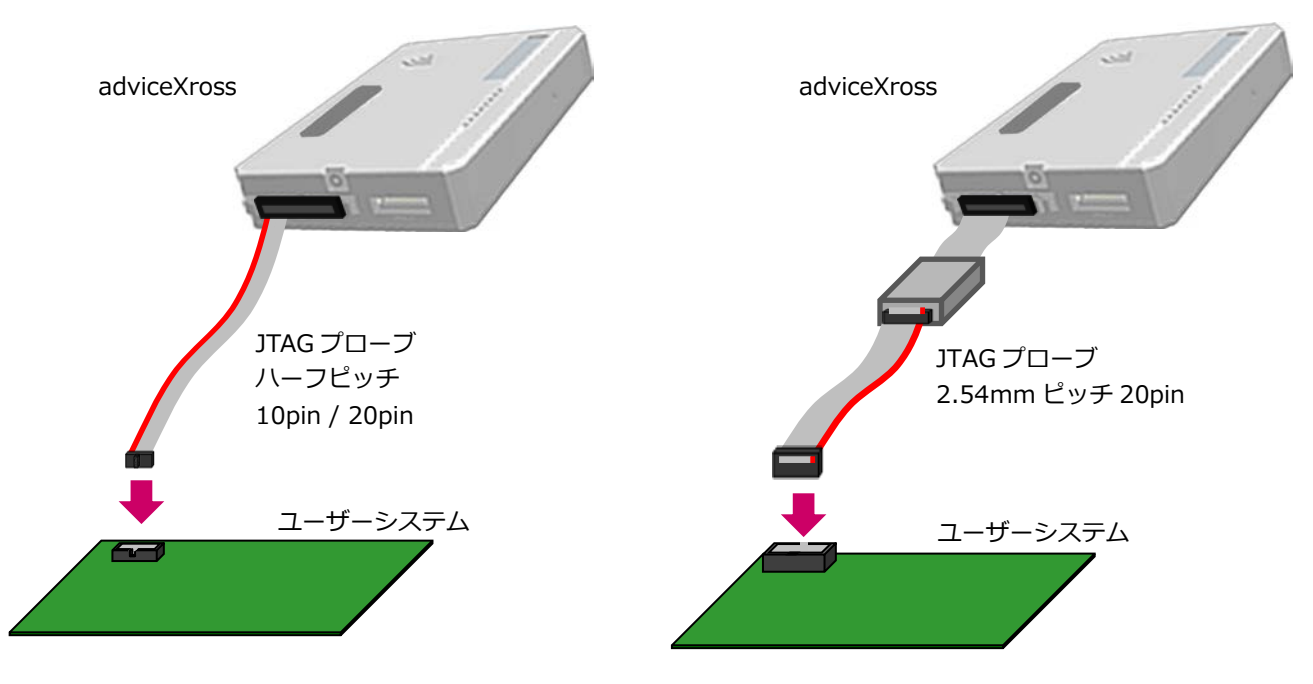

➥ **接続方法の詳細および上記以外の接続構成については『adviceXross ユーザーズマニュアル(固有編)』 (Arm\_adviceXross\_user\_j.pdf)または、MPU 毎のスタートアップガイドを参照してください。**

- **2. adviceXross の電源を ON にします。**
- **3. ユーザーシステムの電源を ON にします。**
- **4. microVIEW-Xross を起動します。(詳細は「4 [章](#page-19-0) [プロジェクトの作成」](#page-19-0)を参照してください)**

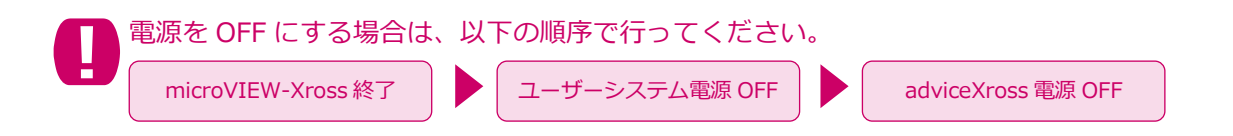

# <span id="page-19-0"></span>**4章 プロジェクトの作成**

microVIEW-Xross は、プロジェクトファイル(拡張子は「.mvx」)に、デバッガの設定状態を記録します。新規にデ バッグを開始するには、最初にこのプロジェクトファイルを作成する必要があります。

adviceXross でのプロジェクト作成は、ホスト PC に SMX600 インストーラおよび SMX600 ソフトウェ アライセンスがインストールされている必要があります。

#### ➥ **プロジェクトを作成する方法は MPU 毎に操作手順が異なるため、以下の Web サイトより、MPU 別の スタートアップガイドをダウンロードしてそちらを参照してください。**

【adviceXross の場合】

『https://www.dts-insight.co.jp/support/support\_xross/?m=Document&item=1』

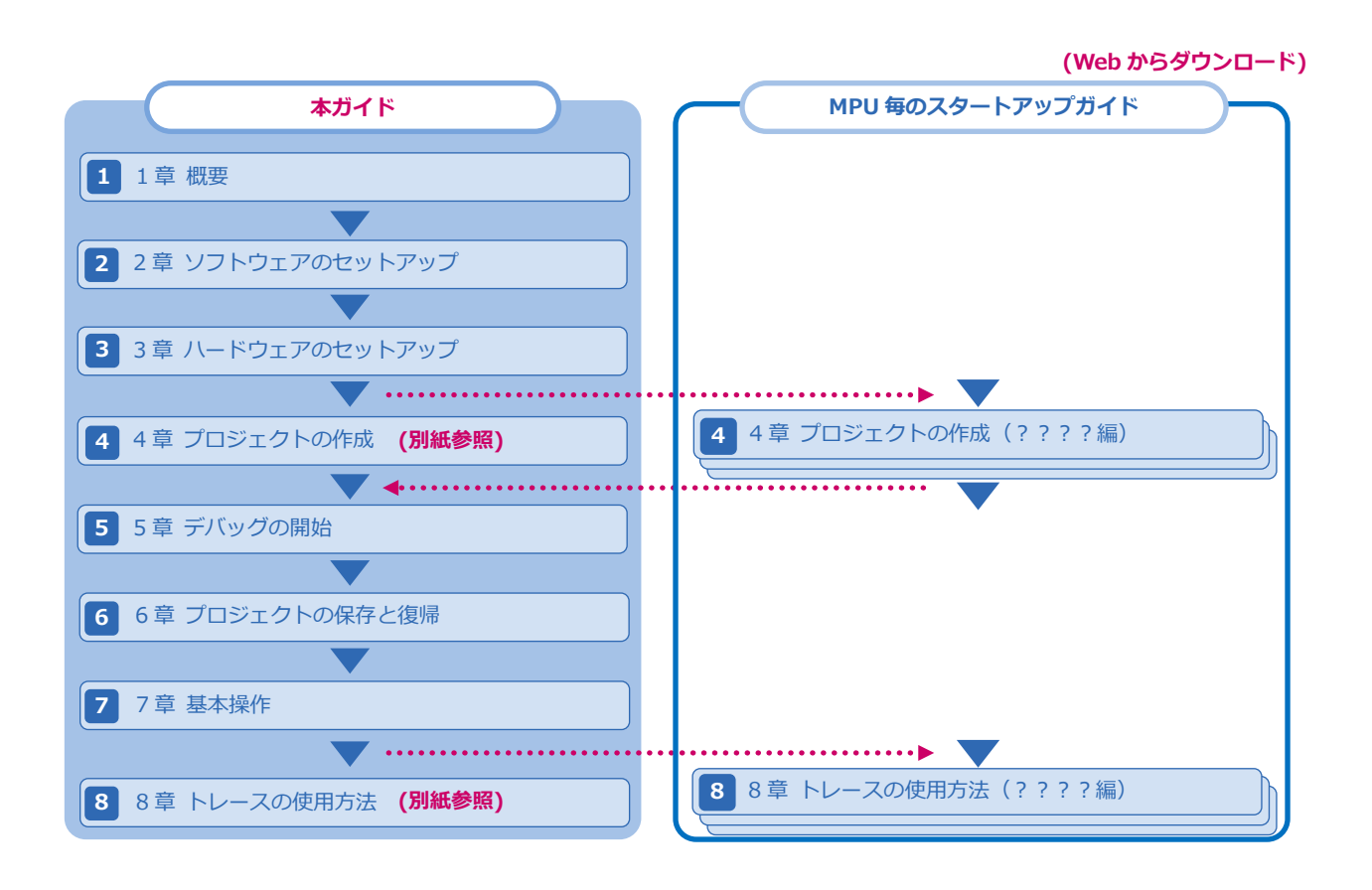

プロジェクトファイルが保存してある場合、既存のプロジェクトファイルを開くことで、前回保存し た設定状態から再びデバッグを開始できます。

## <span id="page-20-0"></span>**5章 デバッグの開始**

ソフトウェアとハードウェアの設定が完了したら、デバッグを開始するために、ユーザープログラムをダウンロード します。

この章では、ユーザープログラムのダウンロードとデバッグの開始方法について説明します。

フラッシュメモリへプログラムをダウンロードする場合など、お使いのユーザーシステムによっては、 メモリマッピングの設定が必要となることがあります。

メモリマッピングの設定は、ユーザーシステムによって異なります。

**➡ メモリマッピングの詳細については、以下のマニュアルを参照してください。 『microVIEW-Xross ユーザーズマニュアル (固有基本編) 』(Arm\_mvwXross\_basic\_j.pdf) の「メモリマッピング」 『microVIEW-Xross ユーザーズマニュアル(共通編)』(mvwX\_user\_j.pdf)の「フラッシュメ モリへプログラムをダウンロードする――フラッシュメモリ」**

### <span id="page-20-1"></span>**5-1 ユーザープログラムをダウンロードする**

ユーザープログラムをダウンロードする方法には、デバッグ情報ファイルを使用する方法とコンバータ出力ファイル を使用する方法の 2 種類あります。

ここでは、デバッグ情報ファイルを使用して、ホスト PC からユーザーシステムに、デバッグするプログラムをダウ ンロードする手順について説明します。

デバッグ情報ファイル(拡張子「.elf」「.out」「.axf」など)は、処理系によって出力されたロードモジュー ルファイルのことです。

コンバータ出力ファイルは、デバッグ情報ファイルを弊社コンバータで変換して出力したファイル群の ことです。

➥ **コンバータ出力ファイルを使用する方法については、『microVIEW-Xross ユーザーズマニュアル (共通編)』(mvwX\_user\_j.pdf)の「コンバータ出力ファイルを使用しダウンロードを行うには」 を参照してください。**

#### 手 順

**1. メニューバーから[環境]-[ダウンロード]を選択するか、ツールバーの[ダウンロード]ボタン をクリックします。**

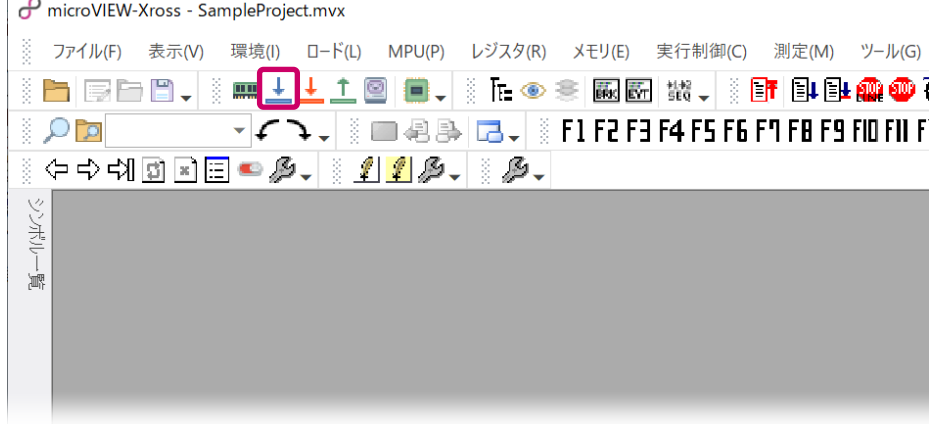

- **2. デバッグ情報ファイルの設定を行います。**
	- ➥ **設定項目の詳細については、『microVIEW-Xross ユーザーズマニュアル(共通編)』(mvwX\_user\_j.pdf) の「ユーザープログラムをダウンロード/アップロードする――ローディング」を参照してください。**

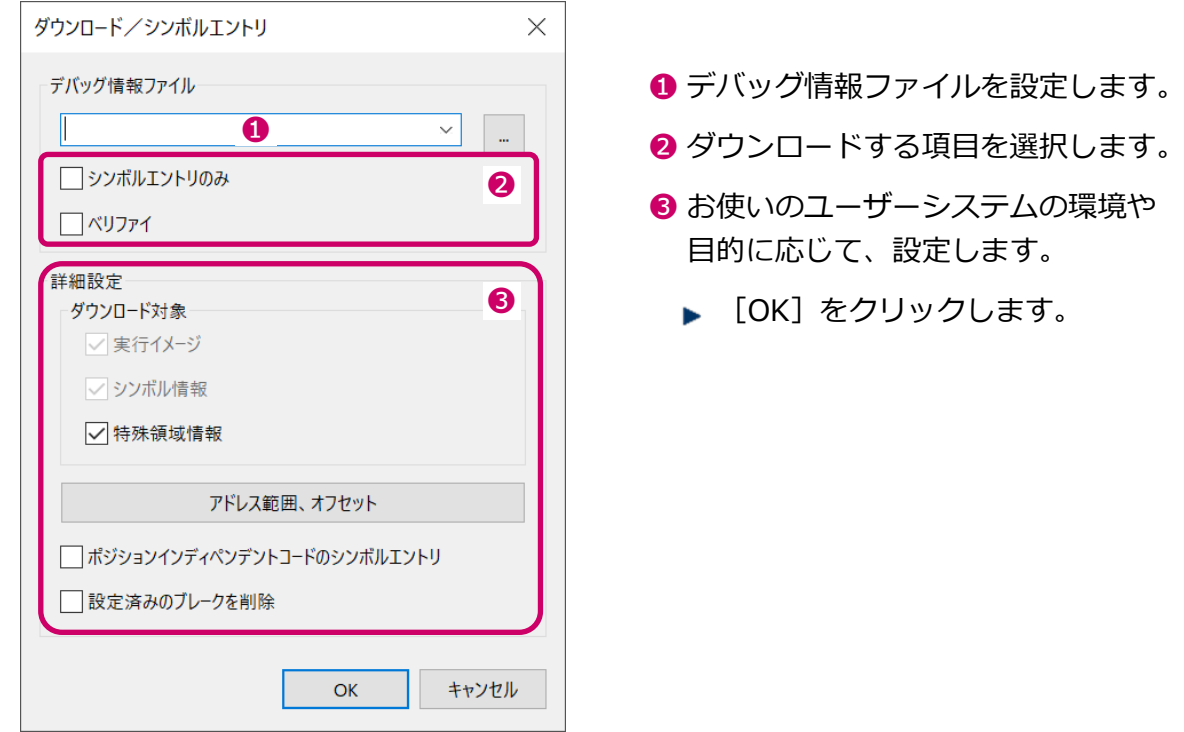

実行イメージをユーザーシステムにダウンロードせず、ホスト PC 上にのみ実行イメージを保持し たい場合には、「シンボルエントリのみ」にチェックを入れてください。

**4. プログラムがダウンロードされます。**

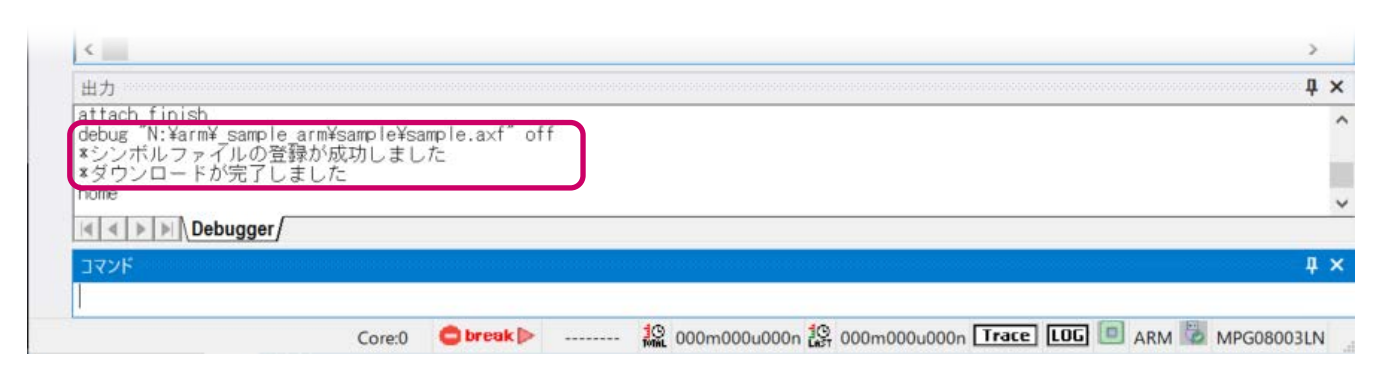

「\*ダウンロードが完了しました」と表示されれば、プログラムのダウンロードは完了です。

### <span id="page-22-0"></span>**5-2 プログラムの実行を開始する**

ユーザープログラムを実行する手順について説明します。

**➡ 詳細については、『microVIEW-Xross ユーザーズマニュアル(共通編)』(mvwX\_user\_j.pdf) の 「ユーザープログラムを実行する――実行制御」を参照してください。**

#### 手 順

**1. メニューバーから[実行制御]-[Go]を選択するか、ツールバーの[Go]ボタン をクリック します。**

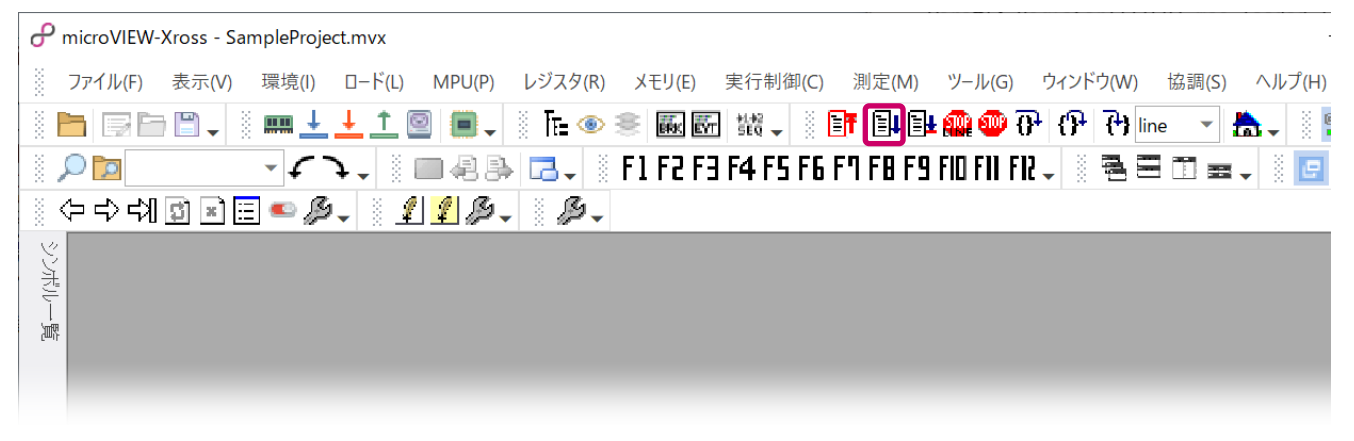

プログラムの実行が開始されます。

### <span id="page-22-1"></span>**5-3 プログラムの実行を停止する**

ユーザープログラムを停止する手順について説明します。

**➡→ 詳細については、『microVIEW-Xross ユーザーズマニュアル(共通編)』(mvwX\_user\_j.pdf) の 「ユーザープログラム実行を強制的に停止するには」を参照してください。**

### 手 順

**1. メニューバーから[実行制御]-[Stop]を選択するか、ツールバーの[Stop(Finish)]ボタン をクリックします。**

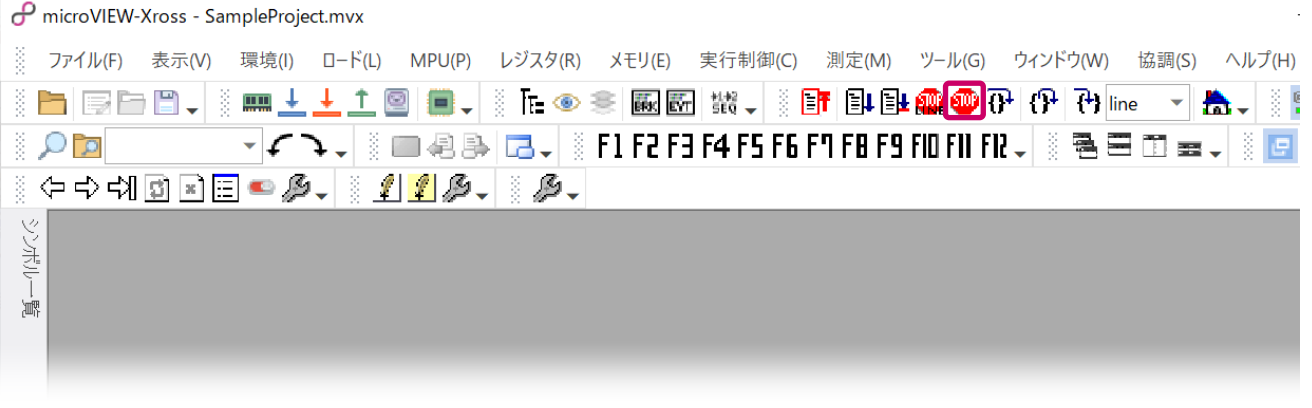

ユーザープログラムの実行が停止されます。

# <span id="page-23-0"></span>**6章 プロジェクトの保存と復帰**

「4 章 プロジェクトの作成」では、プロジェクトファイル(拡張子「.mvx」)を作成する手順について説明しました。 この章では、プロジェクトファイルを保存し、既存のプロジェクトファイルを開いて、前回保存した時点の設定状態 から再びデバッグを開始する方法について説明します。

個別の名前でプロジェクトファイルを作成しておくことで、複数メンバーでデバッグを行う場合や、デバッグ箇所に よって異なるデバッグ環境を使用する場合などに、その時の設定状態を再現できます。

### <span id="page-23-1"></span>**6-1 プロジェクトを保存する**

プロジェクトを保存する方法には、「名前を付けて保存」と「上書き保存」の 2 種類あります。

プロジェクトを保存する際は、adviceXross の電源が ON の状態で行うようにしてください。

#### 手 順

**1. メニューバーから[ファイル]-[プロジェクトの保存]を選択します。**

「名前を付けて保存」ダイアログが表示されます。

メニューから[ファイル]-[プロジェクトの上書き保存]を選択するか、ツールバーの[プロジェク トを上書き]ボタン ■ をクリックすると、既存のプロジェクトファイルに上書き保存することができ ます。

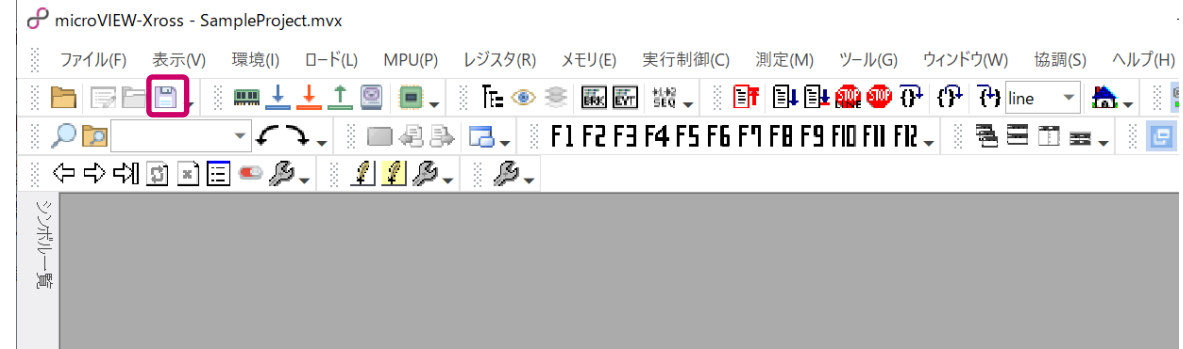

**2. プロジェクトの保存フォルダとファイル名を設定して、[保存]をクリックします。**

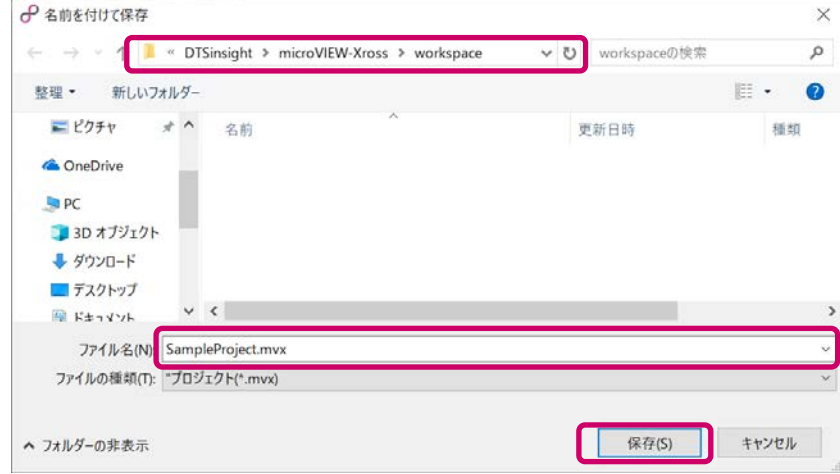

プロジェクトが保存されます。

### <span id="page-24-0"></span>**6-2 プロジェクトファイルを使用してデバッグを再開する**

保存されているプロジェクトファイルを開くことで、前回保存した状態からデバッグを再開することができます。

### 手 順

**1. メニューから[ファイル]-[プロジェクトを開く]を選択するか、ツールバーの[プロジェクトを 開く**】ボタン ┣ をクリックします。

「プロジェクトの選択」ダイアログが表示されます。

**2. プロジェクトファイル名を指定して、[接続]をクリックします。**

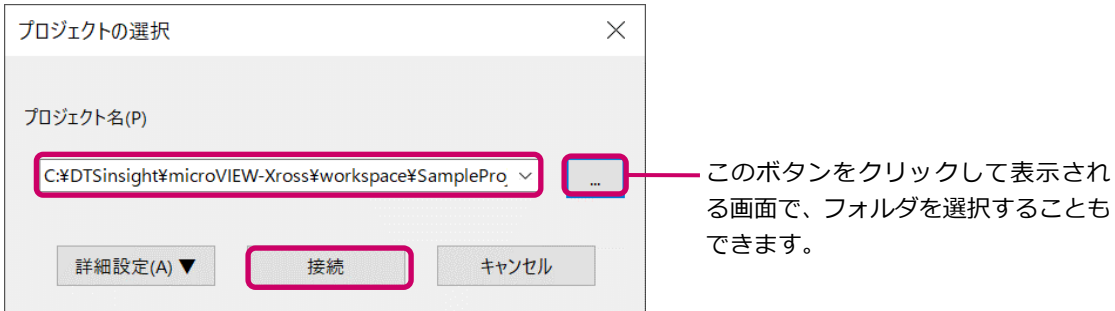

**3. ユーザーシステムへの接続方法として、以下のいずれかのボタンをクリックします。**

➥ **接続方法の詳細については、「<sup>4</sup> [章](#page-19-0) [プロジェクトの作成」](#page-19-0)を参照してください。**

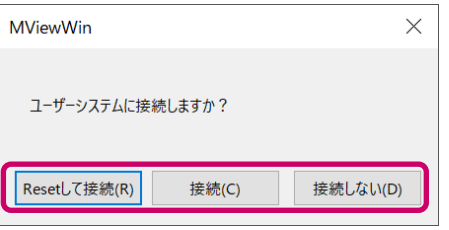

**4. プロジェクトファイルに保存されている設定項目のうち、反映する必要のない項目はチェックをはず して、[OK]をクリックします。**

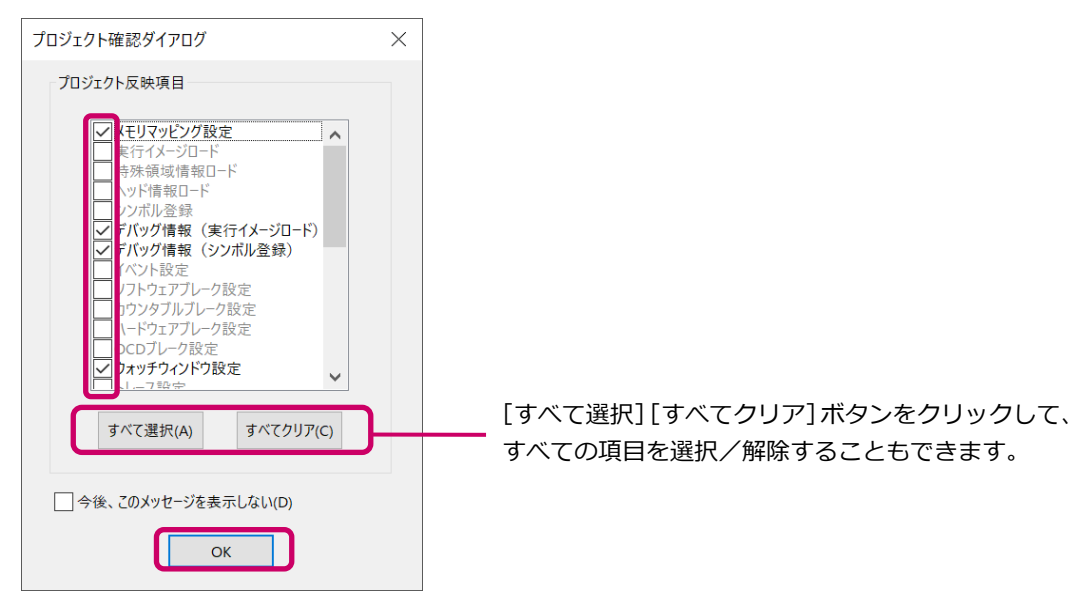

保存されているプロジェクトファイルが開きます。

# <span id="page-25-0"></span>**7章 基本操作**

<span id="page-25-1"></span>いて説明します。

5 章ではデバッグを開始するためのプログラムダウンロードや実行開始、実行停止の方法について説明しました。 この章では、レジスタの参照/変更やメモリ内容の表示/編集など、実際のデバッグを行う上で必要となる操作につ

## **7-1 ターゲットMPUをリセットする**

ターゲット MPU をリセットし、adviceXross とユーザーシステムの接続を有効にします。

JTAG I/F の nSRST 信号がターゲットに接続されていないとデバッガのリセットコマンドでは、ユーザー システム全体がリセットされないため、動作が不安定になる場合があります。

➥ **詳細については、『adviceXross ユーザーズマニュアル(固有編)』 (Arm\_adviceXross\_user\_j.pdf)の「ユーザーシステムインターフェース仕様」を参照してくだ さい。**

### 手 順

**1. メニューバーから[実行制御]-[Reset]を選択するか、ツールバーの[Reset]ボタン をク リックします。**

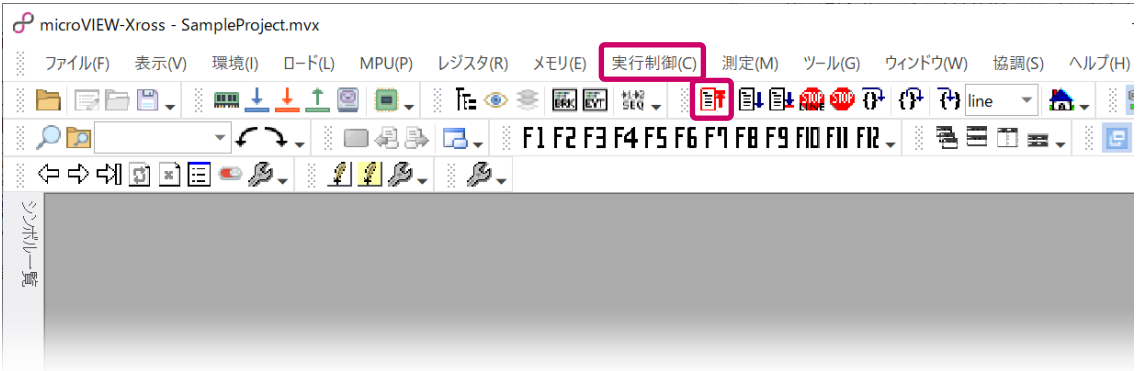

adviceXross とユーザーシステムの接続が有効になります。

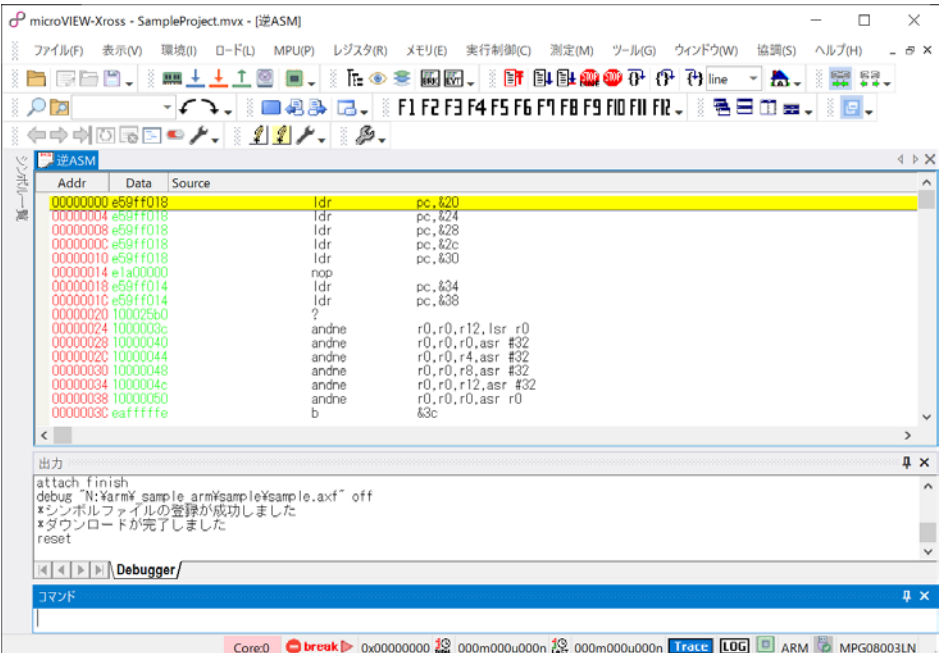

### <span id="page-26-0"></span>**7-2 レジスタを参照/変更する** デバッグ対象 MPU の汎用レジスタ、周辺レジスタ、拡張レジスタの参照および変更を行うための手順について説明 します。変化のあったデータを赤色で表示したり、任意のレジスタをユーザ登録レジスタとして登録したりすること もできます。 レジスタアイコンは、形・枠の色・文字色の組み合わせで属性を表現しています。

➥ **詳細については、『microVIEW-Xross ユーザーズマニュアル(共通編)』(mvwX\_user\_j.pdf)の 「アイコンの説明」を参照してください。**

手 順

### **1. メニューバーから[レジスタ]-[全レジスタ]を選択すると次のウィンドウが表示されます。**

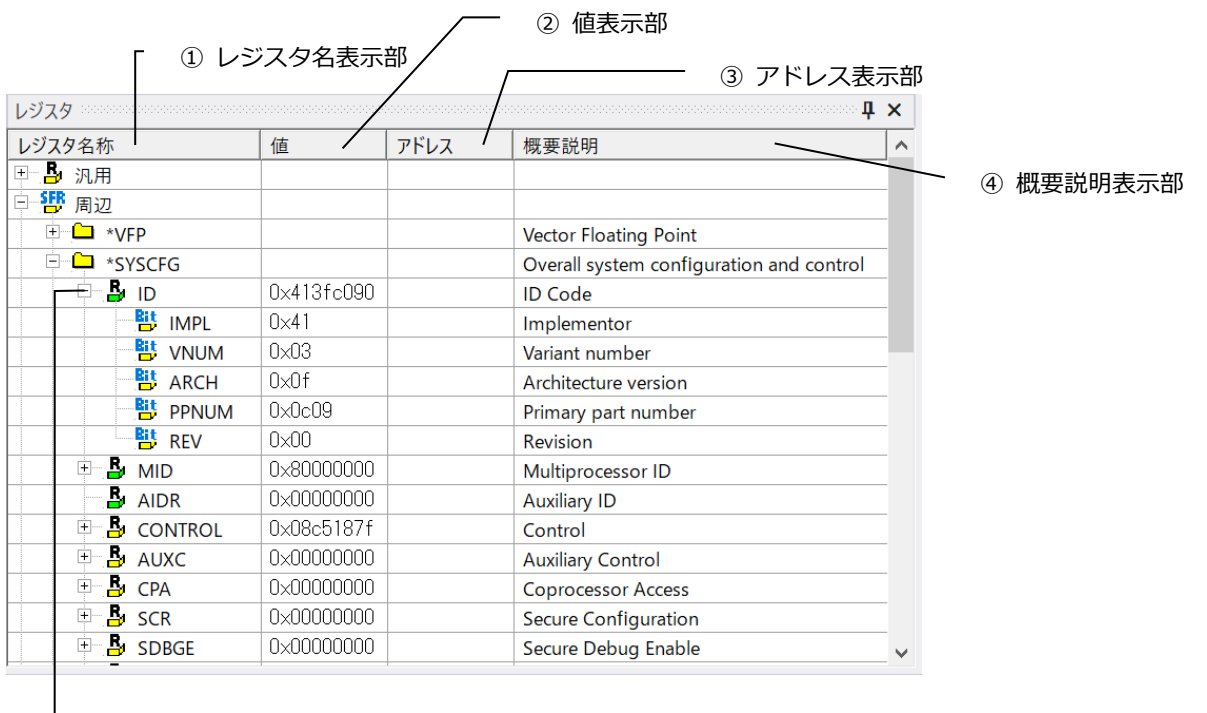

┕ 展開切り替えアイコン([+]/[-])をクリックすることにより、それぞれの展 開表示/非展開表示を切り替えます。

- ① レジスタ属性(汎用レジスタ、周辺レジスタ、拡張レジスタ、ユーザ登録レジスタ)と、それぞれに属するレジス タ名およびグループ名が階層形式で表示されます。表示されるレジスタ名は、『microVIEW-Xross ユーザーズ マニュアル (固有基本編)』(Arm\_mvwXross\_basic\_j.pdf)をご覧ください。
- ② レジスタの値を表示します。表示更新時に前回の値と比較して変化のあった値を赤色で表示します。
- ③ メモリマップ上にあるレジスタと、IO マップの属性を持つレジスタについて、値の取得/変更を行うときにア クセスするアドレスが表示されます。
- ④ レジスタの概要を表示します。ユーザ登録レジスタのみ編集・登録することが可能です。

### <span id="page-27-0"></span>**7-3 メモリ内容を表示/編集する**

指定したアドレスのメモリ内容を表示、編集するための手順について説明します。

メモリ編集ウィンドウは、1 つのウィンドウで[Mem1]から[Mem4]までのタブを持っており、それぞれ異なる表示 指定を設定できます。

メモリ編集ウィンドウは複数開くことにより、同時に複数領域のメモリ内容を表示できます。 **➡ 詳細については、『microVIEW-Xross ユーザーズマニュアル(共通編)』(mvwX\_user\_j.pdf) の「メモリ内容を表示/編集する-メモリ編集」を参照してください。**

### 手 順

**1. メニューバーから[メモリ]-[メモリ編集]を選択します。**

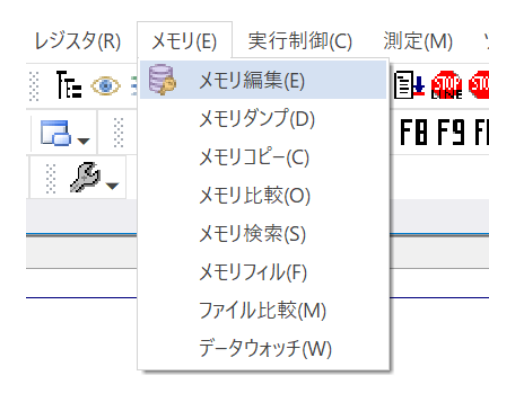

**2. 次のウィンドウが表示されます。**

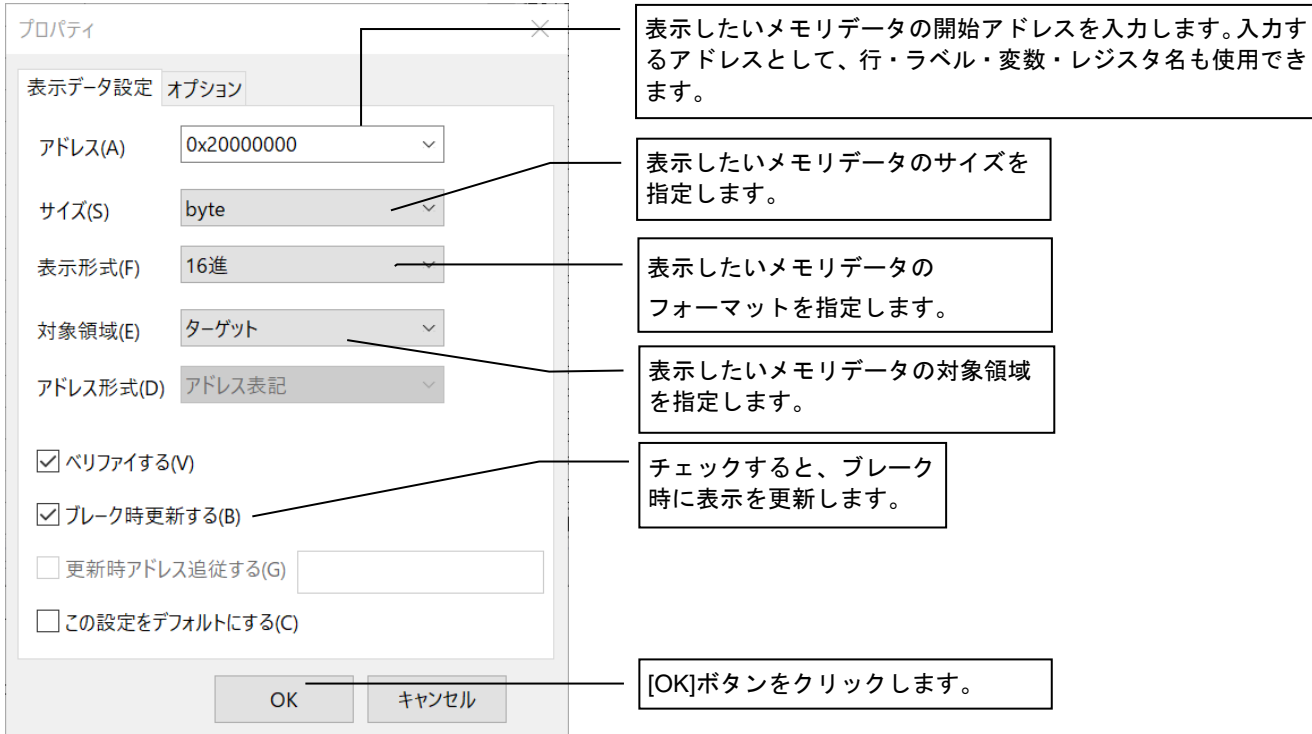

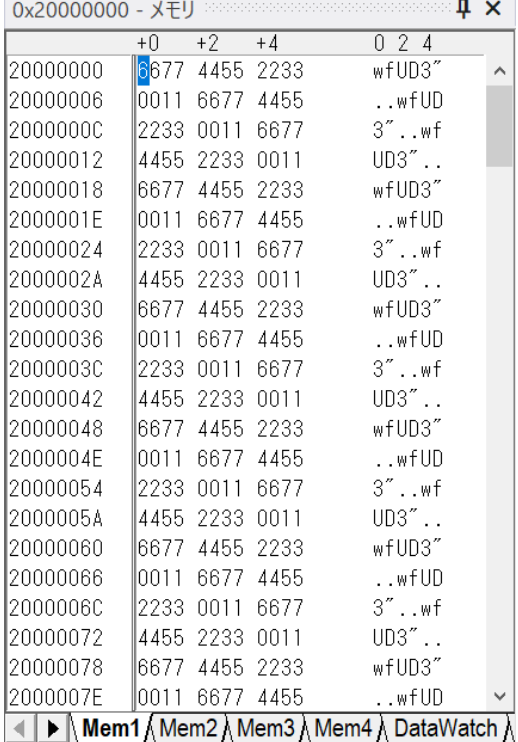

### **3. [OK]ボタンを押すと、[メモリ編集]ウィンドウが表示されます。**

### <span id="page-28-0"></span>**7-4 メモリ内容を操作する**

メモリ内容のダンプ表示、コピー、比較、検索、フィルを行うことが可能です。

ここでは、ダンプ表示を行うための手順について説明します。

### 手 順

1. メニューバーから [メモリ] - [メモリダンプ] を選択します。

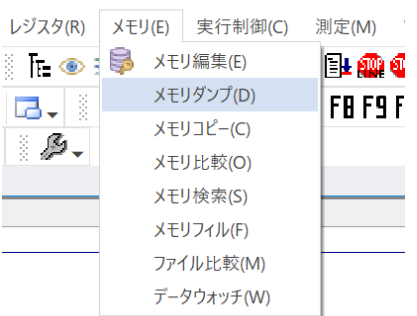

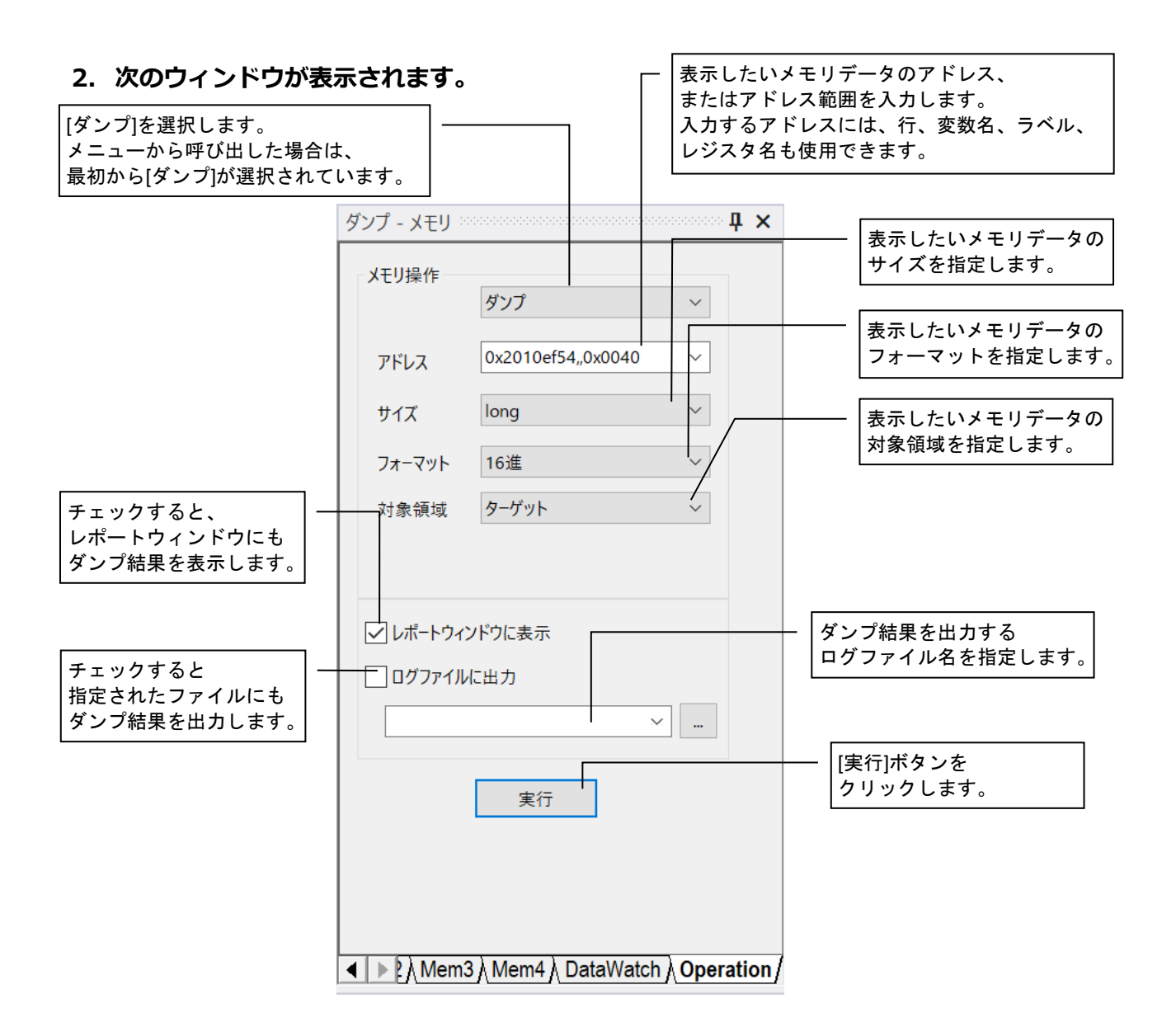

**3. [実行]ボタンを押すと[出力]ウィンドウに実行結果が表示されます。また、「レポートウィンドウに表 示」をチェックしておくと、レポートウィンドウにも実行結果が表示されます。**

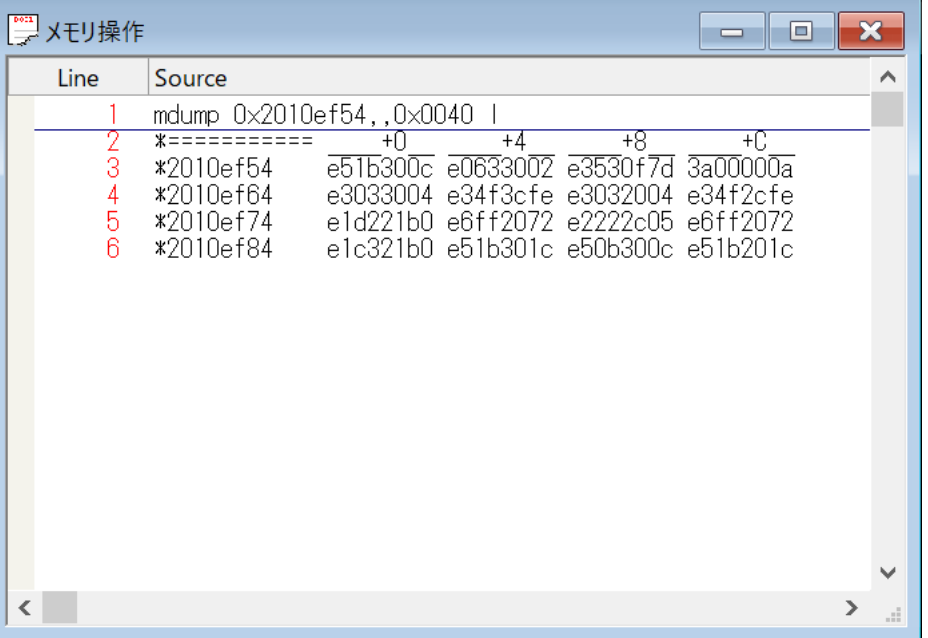

### <span id="page-30-0"></span>**7-5 シンボル名称の一覧を表示する**

シンボル登録されたシンボル情報ファイルに存在するシンボル名称の一覧を、ソース、クラス、ラベル、ユーザラベ ルの分類でツリー表示します。

シンボルは、複数登録することも可能です。

シンボル一覧ウィンドウに表示されているシンボルを、簡単にウォッチ機能、ブレーク機能に登録できます。

また、各設定ウィンドウにドラッグ&ドロップ操作で登録できます。

デバッグ情報ファイル (拡張子「.elf」「.out」「.axf」など)は、処理系によって出力されたロードモジュー ルファイルのことです。

コンバータ出力ファイルは、デバッグ情報ファイルを弊社コンバータで変換して出力したファイル群のこと です。

**➡→ 詳細については、『microVIEW-Xross ユーザーズマニュアル (共通編)』 (mvwX\_user\_j.pdf) の「シ ンボル名称の一覧を表示する-シンボル一覧」を参照してください。**

#### 手 順

1. メニューバーから [表示] – [シンボル一覧] を選択するか、ツールバーの <mark>「r」をクリックします。</mark> **次のウィンドウが表示されます。**

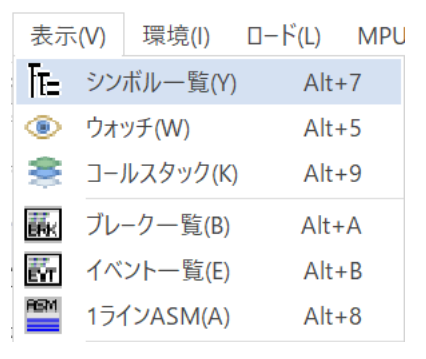

**2. [シンボル一覧]ウィンドウが表示されます。**

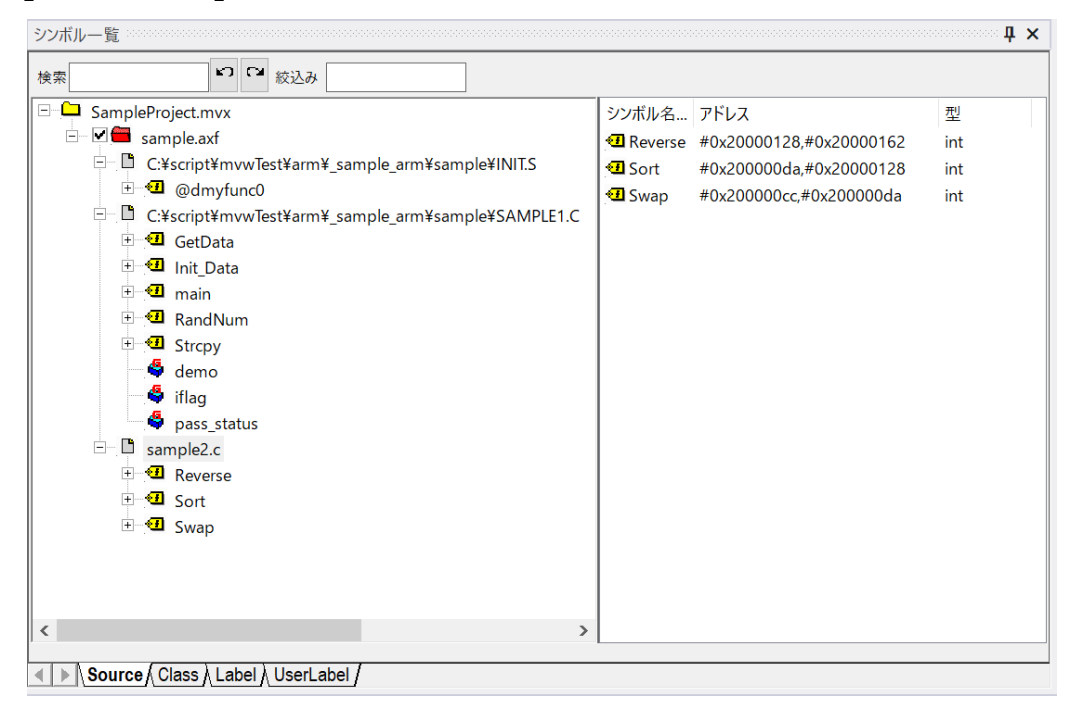

### <span id="page-31-0"></span>**7-6 パス変換情報を編集する**

デバッグ情報ファイルに含まれるパス情報は、デバッグ情報ファイルを生成したビルド環境に基づく情報となってい ます。

そのため、ビルド環境がデバッグ環境と異なる場合には、デバッグ情報ファイルに含まれているパス情報は、デバッ グ環境のそれとは一致しないため、そのまま使用することができません。

microVIEW-Xross では、このような場合に対応するため、デバッグ情報ファイルの中に含まれるパス情報をデバッ グ環境でのパス情報に変換するための機能を用意しており、この変換を行うための情報をパス変換情報と呼んでいま す。

パス変換情報を適切な形に編集することにより、デバッグ情報ファイルに含まれるパス情報を使用して、ソースファ イルをアクセスすることが可能となります。

以下に、パス変換情報の編集手順を示します。

この機能を使用するためには、[デバッグ情報ファイルのパス情報を使用する]にチェックをいれる必要 があります。

**詳細については、『microVIEW-Xross ユーザーズマニュアル(共通編)』(mvwX\_user\_j.pdf) の「デバッグ情報ファイルのパス情報を使用するには」を参照してください。**

### 手 順

- **1. メニューから[表示]-[シンボル一覧]を選択するか、microVIEW-Xross の左側にある[シンボ ル一覧タブ]をクリックします。**
	- 「シンボル一覧」画面が表示されます。
- **2. 対象となるデバッグ情報にカーソルを合わせ、右クリックをすると以下のポップアップメニューが表 示されますので、[パス変換情報の自動登録]を選択します。**

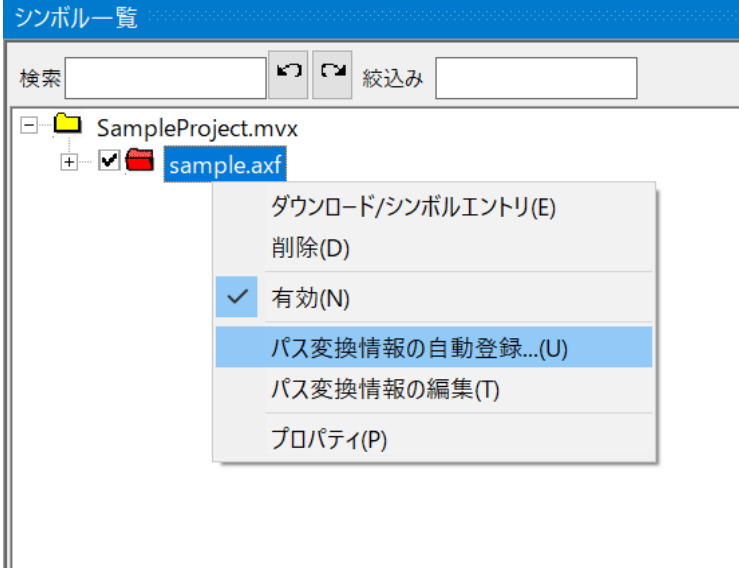

パス変換情報の自動登録画面が表示されます。

**3. パス変換情報の自動登録画面では、[基準パスの指定]を選択し、実際にソースファイルがあるフォル ダを指定し、[OK]をクリックします。**

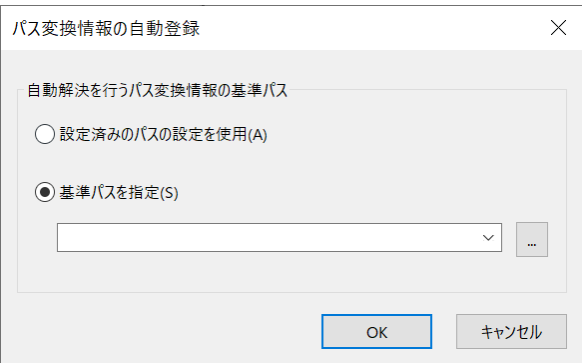

**4. パス情報の関連付けが行われ、ソースファイルを開いた場合やブレーク時などで自動的にソースファ イルが表示されるようになります。**

自動解決できなかった場合には、登録されません。また、パス変換情報の候補が複数あり、シンボルが 持つソースパスの内容が短くて妥当性が正しく判断できない場合には、正しく設定が行われない可能性 があります。

このような場合には、手動設定にて正しい情報に修正してください。

**詳細については、『microVIEW-Xross ユーザーズマニュアル(共通編)』(mvwX\_user\_j.pdf) の「パス変換情報を編集するには」を参照してください。**

### <span id="page-33-0"></span>**7-7 プログラムソースファイルを表示する**

アセンブラ、C、C++ソースファイルの表示手順について説明します。

表示モードとして、ASM/MIX/C 表示モードが存在し、ブレーク設定やイベント設定の呼び出しも可能です。 以下にその手順を示します。

### 手 順

- **1. メニューバーから[ファイル]-[開く]を選択するか、ツールバーの[開く]ボタン をクリック します。**
- **2. 表示したいプログラムソースファイルを選択すると、プログラム表示ウィンドウが開き、プログラム ソースが表示されます。**

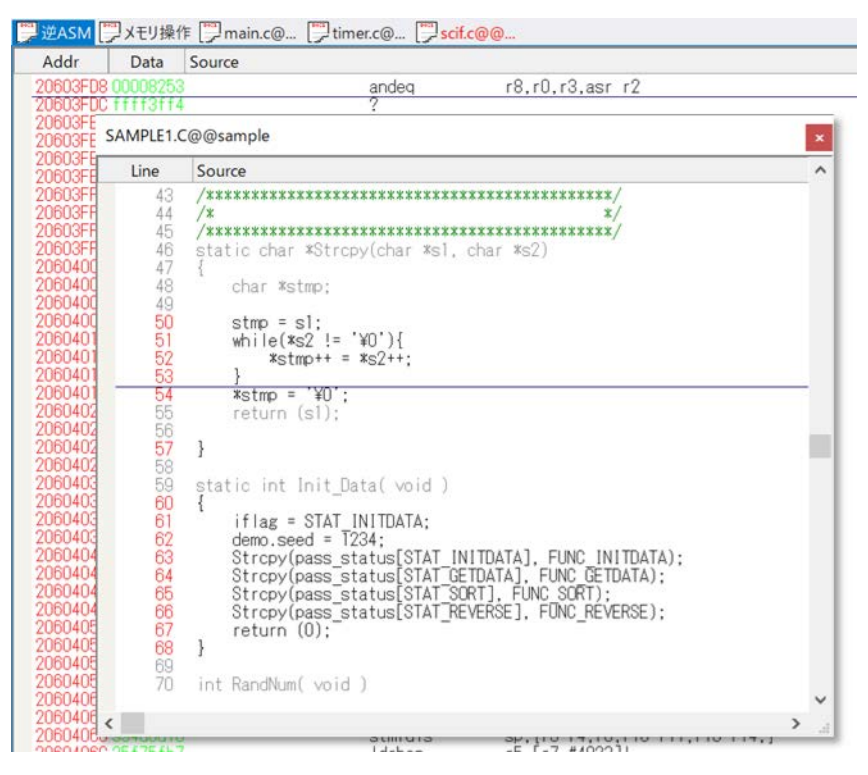

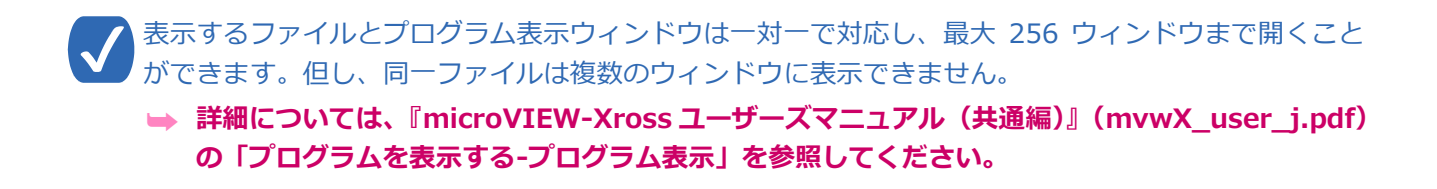

### <span id="page-34-0"></span>**7-8 ブレーク設定**

ブレークを設定することにより、ユーザープログラム実行を中断させることができます。

ブレーク方式には 4 つの種類が存在しますが、ここでは、ソフトウェアブレークの設定方法について、説明します。

ブレークには、ソフトウェアブレークの他に以下に示す 3 種類が存在します。

- カウンタブルブレーク
- OCD ブレーク
- ハードウェアブレーク
- **→ 詳細については、『microVIEW-Xross ユーザーズマニュアル(共通編)』(mvwX\_user\_j.pdf) の「ユーザープログラム実行を中断する-ブレーク」を参照してください。**

ソフトウェアブレークは、次に示す 4 つのウィンドウからの設定することができます。

- プログラム表示ウィンドウ
- ブレーク一覧ウィンドウ
- シンボル一覧ウィンドウ
- コールスタック

以下に、プログラム表示ウィンドウから設定する方法を 2 つの例で示します。

#### 手 順

#### **1. プログラム表示ウィンドウでのダブルクリック**

- ① プログラム表示ウィンドウ内で、ソフトウェアブレークを設 定する行またはアドレス(ソース表示エリアではない場所) をダブルクリックします。
- ② 設定するとプログラム表示ウィンドウに●が表示されます。

### **2. プログラム表示ウィンドウでの右リック**

- ① プログラム表示ウィンドウ内で、ソフトウェアブレークを設 定したい行またはアドレスを右クリックします。
- ② プルダウンメニューが表示されるので[ソフトウェアブレー ク設定]を選択します。
- ③ 設定するとプログラム表示ウィンドウに●が表示されます。

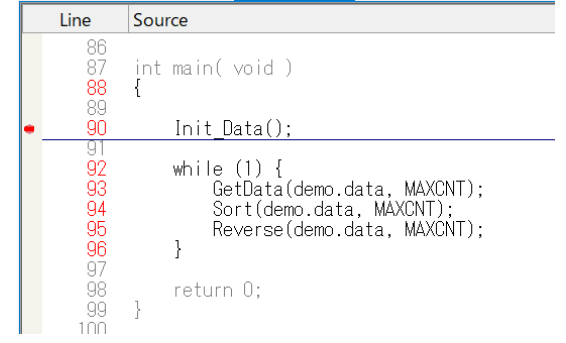

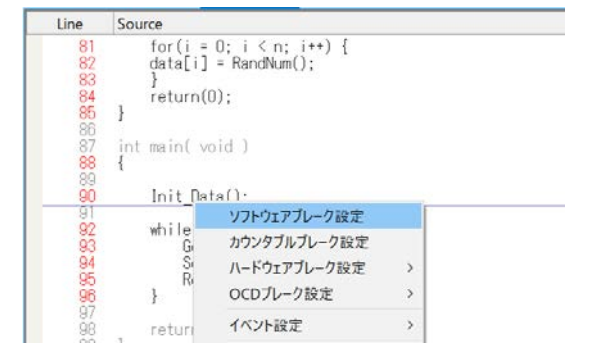

### <span id="page-35-0"></span>**7-9 スタック情報を表示する**

スタック情報の内容の表示するための手順について説明します。

関数の呼び出しの階層状態が表示されます。一番上(スタックトップ)が最後にブレークした関数で、関数パラメー タおよびローカル変数の値も表示されます。

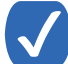

シンボルライブラリが対応している場合は、スタックトップより下段の関数にも関数パラメータおよび ローカル変数の値が表示されます。

### **➡ 詳細については、『microVIEW-Xross ユーザーズマニュアル(共通編)』(mvwX\_user\_j.pdf) の「スタック情報を表示する-コールスタック」を参照してください。**

### 手 順

### **1. メニューバーから[表示]-[コールスタック]を選択すると次のウィンドウが表示されます。**

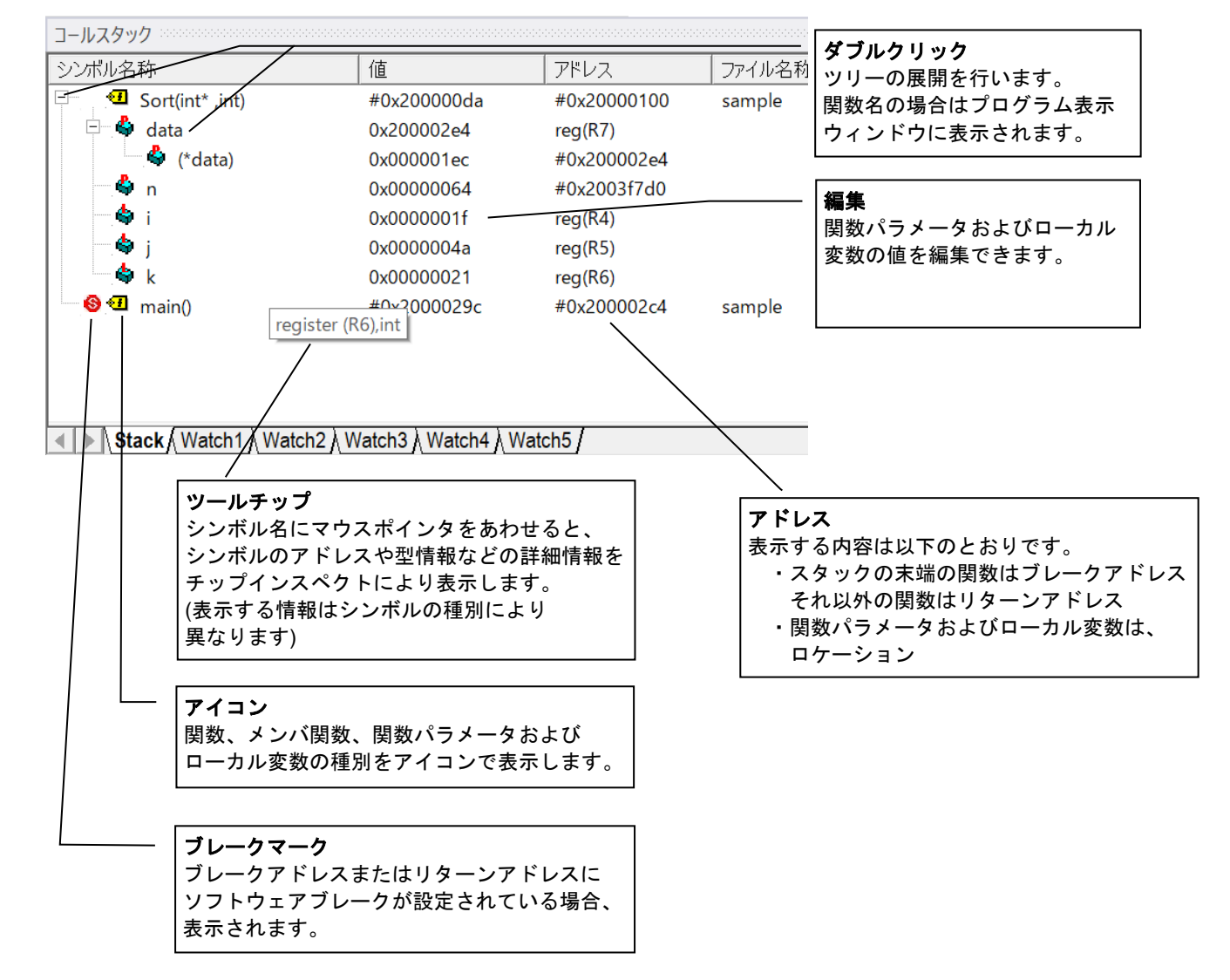

### <span id="page-36-0"></span>**7-10 コマンド履歴**

各画面での操作は、ダイアログ画面へコマンド化して、自動表示されます。そのため、どのようなコマンドがどのよ うな順番で実行されたかどうかが一目でわかるだけでなく、再実行も簡単に行うことができます。

ここでは、過去に実行したコマンドの呼び出しかたを説明します。

### 手 順

**1. 出力ウィンドウに表示されている再実行したいコマンドをダブルクリックします。**

### **(今回の例では、**"**go**"**です。)**

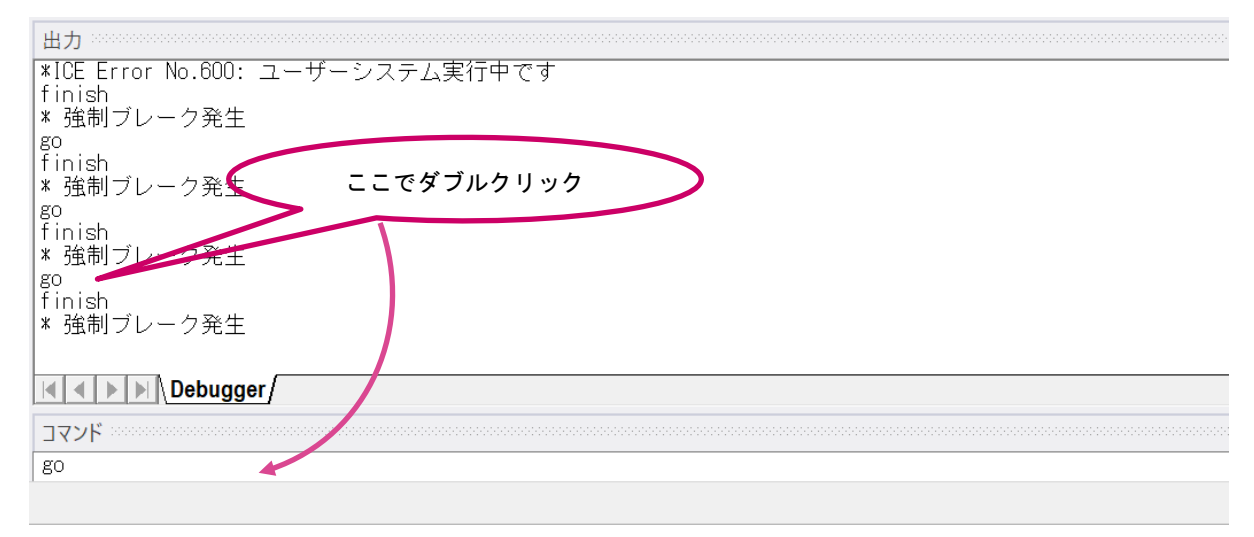

**2. コマンドウィンドウにダブルクリックしたコマンドが反映されますので、リターンキーを押してコマ ンドを実行します。**

過去に実行したコマンドについては、上記の方法の他にも下記に示すコマンドを用いて呼び出すことが 可能です。

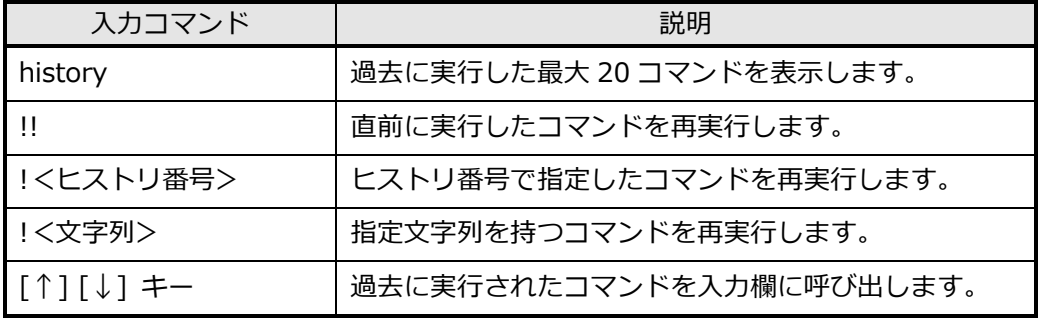

**➡ コマンドファイルに記述可能なコマンドとそのフォーマットの詳細については、 『microVIEW-Xross ユーザーズマニュアル(共通編)』(mvwX\_user\_j.pdf)の「付録(コマン ド説明)」を参照してください。**

### <span id="page-37-0"></span>**7-11 コマンドファイルを実行する**

デバッグの自動化や複雑なデバッグ操作は、コマンドファイルを作成し実行することでデバッグ効率を向上させるこ とができます。

また、設定画面からのデバッグ操作や測定結果をテキスト形式のファイルに保存したり、このファイルをコマンドス クリプトとして、自動実行させたりすることができます。

ここでは、使用頻度の高い機能を自動実行する手順について説明します。

#### 手 順

**1. 初めにコマンドファイルを作成します。通常は拡張子を"mvw"とします。**

コマンドファイル内では、microVIEW-Xross のウィンドウ上の操作時に発行されるコマンド以外に以下の制御 コマンドを使用することができます。

- ➥ **コマンドファイルに記述可能なコマンドとそのフォーマットの詳細については、『microVIEW-Xross ユーザーズマニュアル(共通編)』(mvwX\_user\_j.pdf)の「付録(コマンド説明)」を参照してくださ い。**
- **2. 作成したコマンドファイルを次のいずれかの方法で実行します。**

### **【方法 1】「ログの実行」ウィンドウにてコマンドファイルを選択**

メニューバーから[ファイル]-[ログを実行]を選択すると次のウィンドウが表示されます。

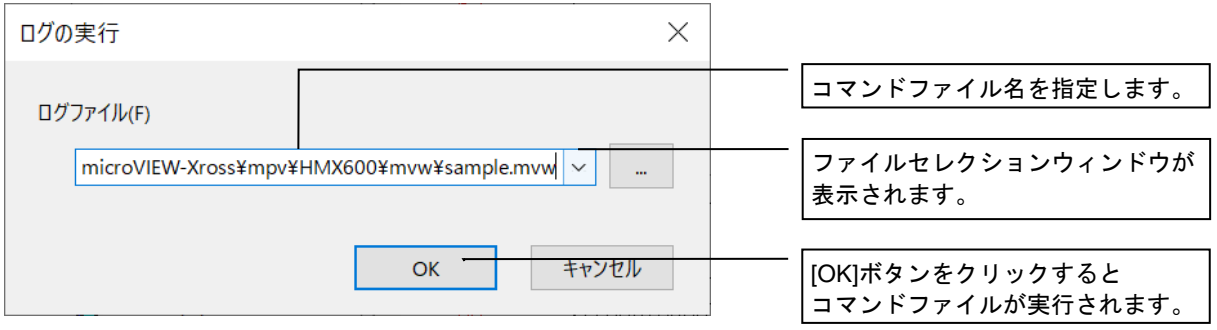

### **【方法 2】コマンドウィンドウにて[exec]コマンドを発行**

コマンドウィンドウに、"exec ファイル名"を入力し、リターンキーを押します。

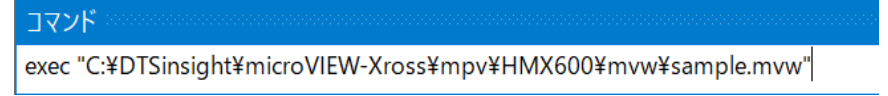

### <span id="page-38-0"></span>**7-12 バージョン情報を取得する**

microVIEW-Xross で、ご利用中の microVIEW-Xross バージョン/ファームウェアバージョンなどが参照可能です。 サポートセンタへお問い合わせいただく際や、バージョンアップを行う際などにご利用ください。 以下にバージョン情報をテキストファイルに保存する方法を示します。

#### 手 順

**1. メニューバーから[ヘルプ]-[microVIEW-Xross について]を選択します。**

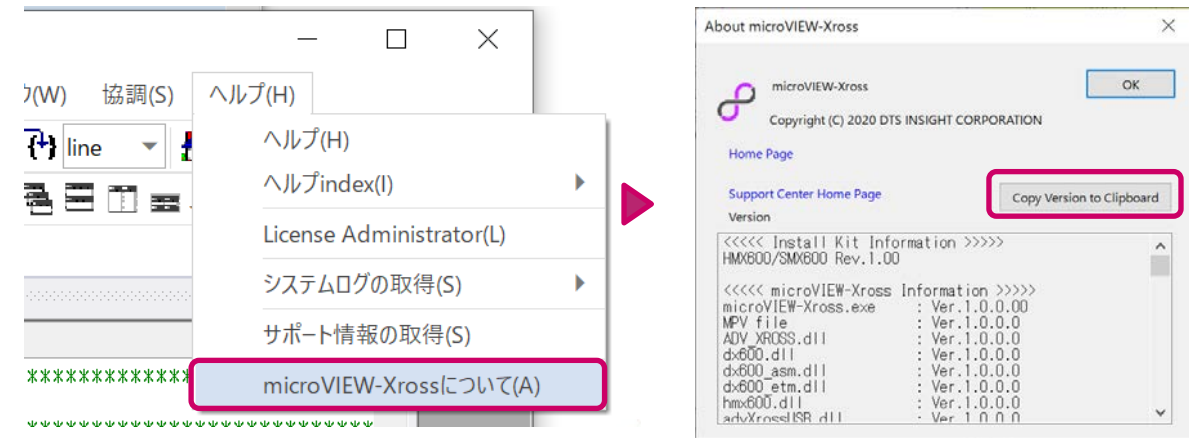

ICE とユーザーシステムを接続し、デバッグ情報ファイル(拡張子「.elf」「.out」「.axf」など)をダウ ンロードしてから、バージョン情報を取得することをお勧めします。これにより、シンボルライブラリ が有効になりそのバージョン情報も付加されるためです。

プロジェクトファイルを開いていない場合、microVIEW-Xross 以外のバージョンが表示されません。

### **2. 【Copy Version to Clipboard】のボタンを押すと、バージョン情報をテキストエディタへ貼り付け ることができるようになります。**

バージョン情報だけでなく、ホスト PC 情報、ライセンス情報等(以下、サポート用情報と呼びます。) も取得することができます。サポート用情報を取得することにより、よりスムーズなサポートを受ける ことが可能になります。

サポート用情報を取得するためには、メニューバーから[ヘルプ]―[サポート情報の取得]を選択す るか、support\_info コマンドを使用します。

**➡ support info コマンドの詳細については、『microVIEW-Xross ユーザーズマニュアル (共通編)』 (mvwX\_user\_j.pdf)の「付録(コマンド説明) support\_info コマンド」を参照してください。**

### <span id="page-39-0"></span>**7-13 オプション**

プロジェクトファイルにデータを保存する項目の選択や、プログラム表示ウィンドウの表示/背景色などの表示情報 の変更、ソースファイルの path 設定などができます。

ここでは、プロジェクトファイルに保存する項目の設定方法について、記述します。

### 手 順

- **1. メニューバーから[ツール]-[オプション]を選択すると、オプションウィンドウが表示されます。**
- **2. [プロジェクト]タブを選択し、プロジェクトファイルに保存したい項目をクリックし、チェックをつ けます。チェックがついた項目については、プロジェクトファイルに保存され、次回のプロジェクト 起動時にその内容が読み込まれ、設定内容が反映されます。**

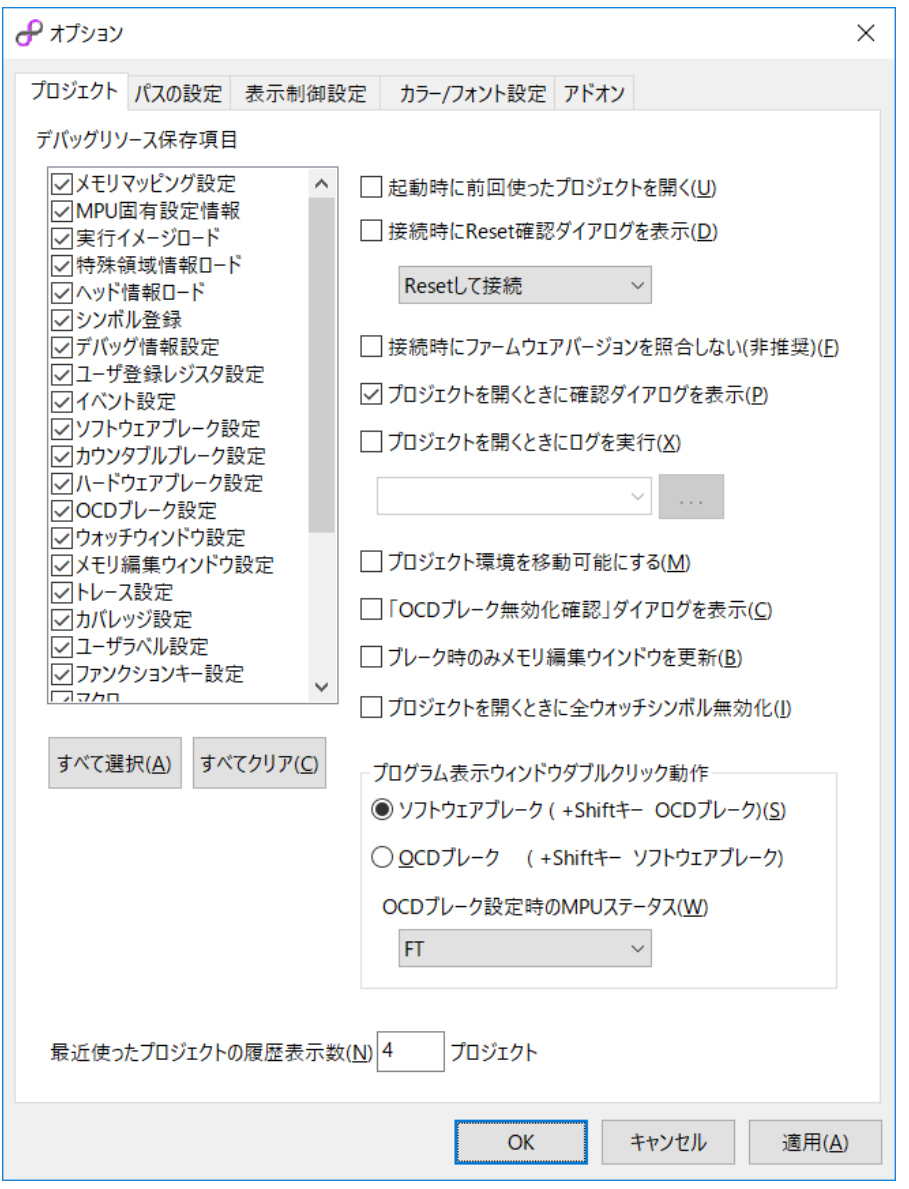

<span id="page-40-0"></span>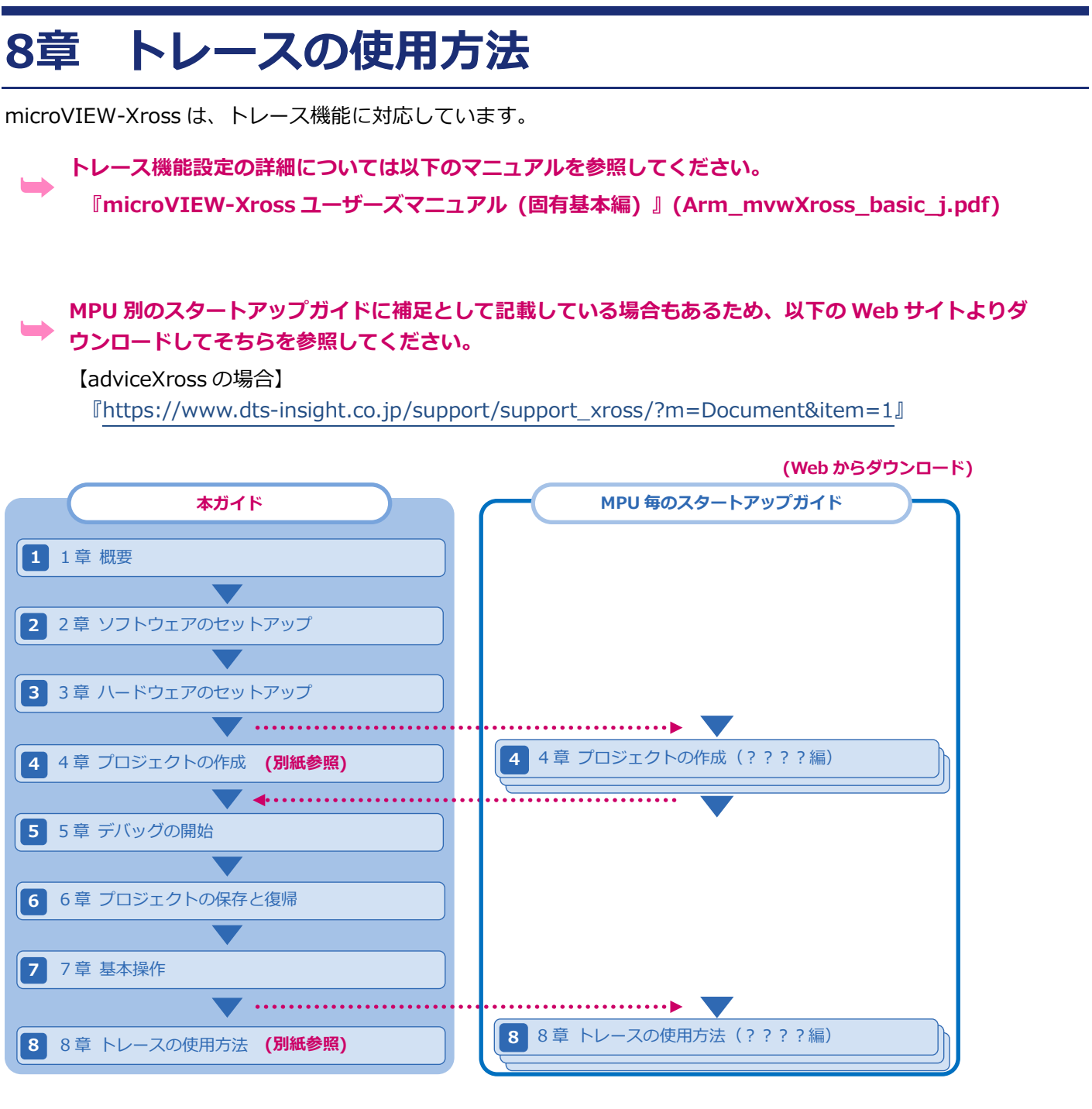

# <span id="page-41-0"></span>**9章 FAQ**

この章では、よくあるご質問を、Q&A 形式で記載しています。

### <span id="page-41-1"></span>**インストール**

- **Q1 インストーラの起動時に、「このインストールはシステムポリシーで許可されていません。システム管理者に問 い合わせてください。」というエラーメッセージが表示されます。**
- **A1** このエラーは、Windows の管理者権限ではないアカウントでインストールを実行したときに発生します。 Windows の管理者権限のユーザーアカウントでインストールを実行してください。
- **Q2 adviceXross ソフトウェアのインストール時に、「ERROR in Copying Files」が発生して、インストールで きません。**
- **A2** ユーザーズマニュアルを開いている状態や、microVIEW-Xross を起動している状態で、adviceXross ソフト ウェアをインストールすると、正しくインストールすることができません。

インストールする際は、弊社製品のアプリケーションおよびドキュメントを終了後に、インストールを実行し てください。

#### <span id="page-41-2"></span>**プロジェクト作成**

- **Q3 「MPU ライセンスエラー:ライセンスファイルが見つかりません」(No.0FAA)というエラーメッセージが表 示されます。**
- **A3** 該当する MPU のライセンスファイルが見つからない場合に表示されるエラーメッセージです。 ライセンスファイルのパス設定を確認してください。
- **Q4 「MPU ライセンスエラー:指定した MPU のライセンスがありません」(No.0FAB)というエラーメッセージ が表示されます。**
- **A4** MPU のライセンスが見つからない場合に表示されるエラーです。 ライセンスファイルを確認してください。

#### <span id="page-41-3"></span>**実行制御**

- **Q5 「JTAG ポーリングタイムアウトが発生しました」(No.1E0D)というエラーメッセージが表示されます。**
- **A5** ICE が MPU に対してアクセスしたときに、一定時間内にアクセスが終了しなかった場合に出力されるエラーで す。お使いの環境に応じて、次項の対策を行ってください。
	- ETM プローブと JTAG プローブを同時に接続している場合は、どちらか 1 つのプローブのみで利用してくだ さい。
	- バスコントローラ等を設定しなければアクセスできない領域(SDRAM)の場合は、リセット後にバスコント ローラの設定を行ってください。
	- ウォッチドッグタイマによるリセットが発生していないかどうかを確認してください。

#### **Q6 「プリサイスデータアボート」(No.0f2a)というエラーメッセージが表示されます。**

**A6** メモリアクセスの際にアボートが発生したことを示すエラーです。

以下の対策を行ってください。

- アクセスが許可されていない領域にアクセスしていないかどうかを確認してください。
- バスコントローラが正しく設定されているかどうかを確認してください。
- MMU フォルトが発生する領域にアクセスしていないかどうかを確認してください。
- microVIEW-Xross のメニューから、「MPU] 「MPU 固有設定] 「その他]で、「ローディング等のアク セスサイズ]の設定がユーザーシステムと合っているかどうかを確認してください。

#### **Q7 最適な JTAG クロック周波数の設定方法について教えてください。**

**A7** JTAG クロック周波数は、「MPU 固有設定」画面で設定します。

[Auto Config]に設定されている場合は、ICE 側で最適な周波数に自動的に設定されます。

アダプティブクロックを使用しない場合や、ハードウェアマクロコアの場合は、「MPU コアクロック周波数> JTAG クロック周波数」になるように設定してください。

スリープモード等でコアクロックが遅くなる場合は、JTAG クロックは、1KHz~100MHz の間で、コアクロッ ク最低動作周波数の 1/6 もしくはそれより遅くなるように設定ください。

#### **Q8 「JTAG 制御が正しく行えません」(No.0f30)というエラーメッセージが表示されます。**

- **A8** ICE とターゲットの JTAG が正しく接続されていない状態でデバッグ操作を行おうとした場合に発生します。 ICE から Reset を実行して JTAG 制御が確立していないと、デバッグ操作を行うことはできません。 microVIEW-Xross から Reset を実行して、エラーが発生しない状態で、デバッグ操作を行ってください。
- **Q9 「ICE とユーザーシステムとの接続が有効になっていません。reset や attach exec コマンド等で接続を有 効にしてください」(No.1eb8)というエラーメッセージが表示されます。**

**A9** ICE とユーザーシステムコアが正常に接続されていません。 接続されていない状態で、メモリ操作、レジスタ設定、ダウンロード等を行った場合に発生するエラーです。 以下の対策を行ってください。

- メモリ操作、レジスタ設定、ダウンロードを行う際は、reset コマンドや attach exec コマンドで接続を 有効にしてから行ってください。
- reset コマンドや attach exec コマンドでエラーが発生する場合は、そのエラーを解消することで、この エラーは解消されます。

### 改訂履歴

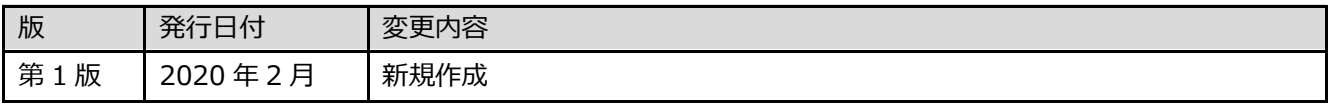

### **adviceシリーズスタートアップガイド(Arm編)**

株式会社DTSインサイト URL:[https://www.dts-insight.co.jp/support/support\\_advice/](https://www.dts-insight.co.jp/support/support_advice/)

© 2020 DTS INSIGHT CORPORATION. All rights reserved.